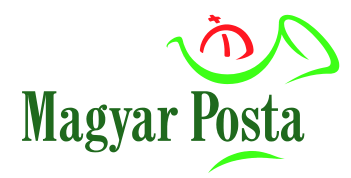

# Felhasználói útmutató

## **az** *eMeghatalmazás* **rendszer használatához**

V 1.8

2022. április

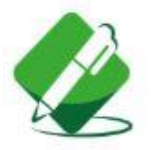

## eMeghatalmazás

Nem tudja személyesen átvenni postai küldeményeit? Adjon meghatalmazást egy Ön által kiválasztott tetszőleges ismerősének!

## **TARTALOMJEGYZÉK**

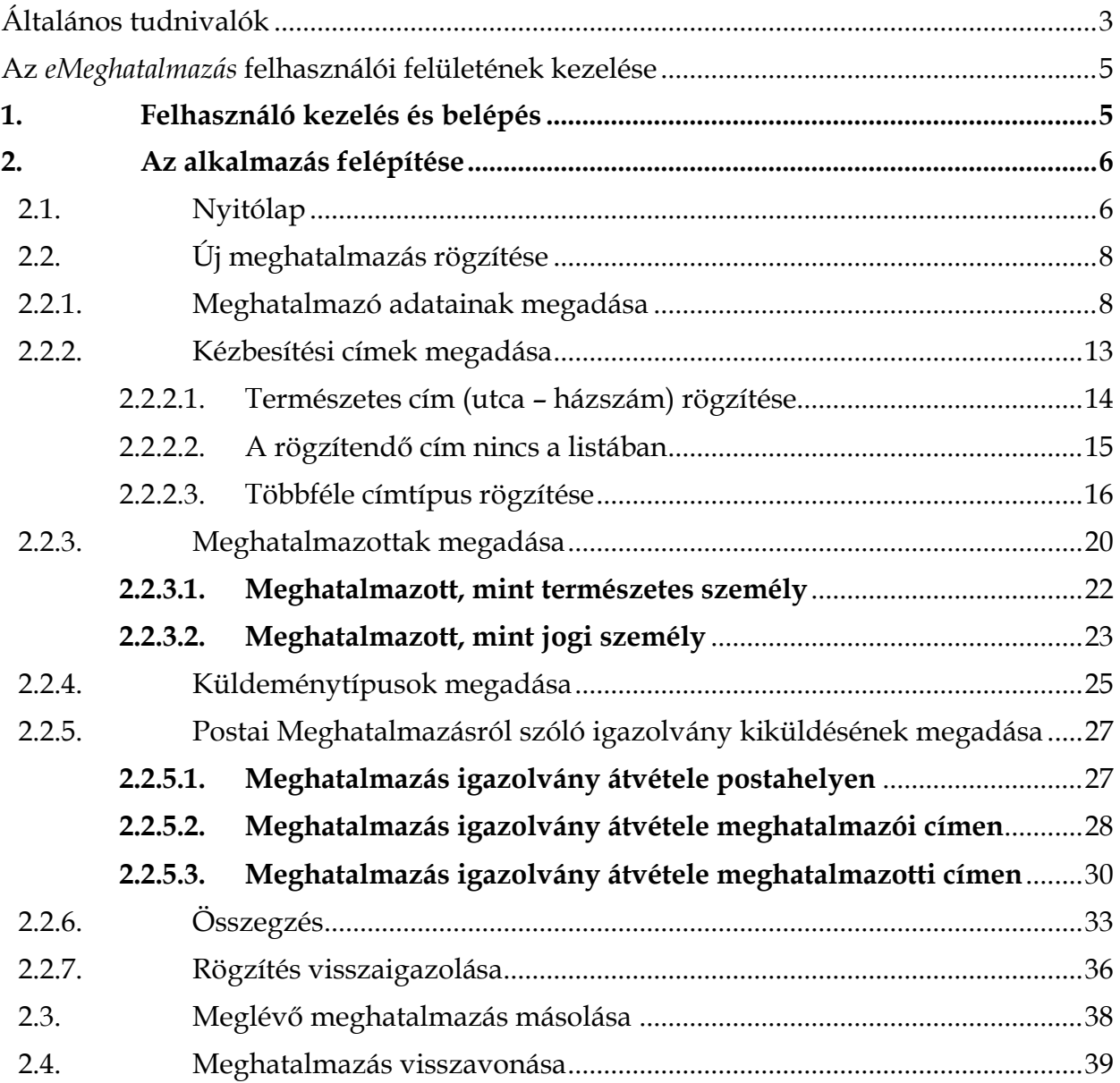

## <span id="page-2-0"></span>**Általános tudnivalók**

Megbízna valakit az Önnek érkező postai küldemények átvételével, és az ehhez szükséges meghatalmazást szeretné kényelmesen elintézni? Erre kínál korszerű megoldást a Posta egyik online szolgáltatása, az *eMeghatalmazás*.

Az *eMeghatalmazás* alkalmazással az elektronikus szolgáltatásaink igénybevételére regisztrált ügyfeleink (mint Meghatalmazók) [honlapunk](https://www.posta.hu/szolgaltatasok/) on-line felületén adhatnak meghatalmazást küldeményeik átvételére. A szolgáltatás díjmentes, jelenleg magánszemélyek és hitelesített cégek (továbbiakban: cég vagy szervezet) vehetik igénybe. A regisztráció és a belépés a weboldalunk ÉnPostám felületén végezhető el.

#### **1. Regisztráció**

Az Ön biztonsága érdekében a regisztráció hitelesítése is elengedhetetlen, így biztosítva azt, hogy az adott meghatalmazás valóban Öntől származik.

- Ha Ön magánszemélyként a posta.hu-n regisztrált és a regisztrációját ÉnPostám kártyájával/Posta Hűségkártyájával vagy személyes Ügyfélkapujával már hitelesítette, akkor az alkalmazásban rögzített meghatalmazásai a rögzítést követő naptól, vagy az Ön által megadott későbbi kezdő-dátumtól válnak hatályossá.
- Ha Ön cég képviseletében posta.hu-s regisztrációval rendelkezik és cége a NISZ vagy a Posta által hitelesített, akkor az alkalmazásban rögzített meghatalmazásai a rögzítést követő naptól, vagy az Ön által megadott későbbi kezdő-dátumtól válnak hatályossá.
- Ha Ön magánszemélyként a posta.hu-n regisztrált, de regisztrációját még nem hitelesítette, akkor az alkalmazásban rögzített meghatalmazásának aktívvá tételéhez előbb a Meghatalmazó hitelesítése szükséges, melyet a kijelölt több mint 2000 posta bármelyikén megtehet. A hitelesítésre a meghatalmazás rögzítésétől számított 60 napon belül van lehetősége. A hitelesítésre fenntartott határidő lejárata előtt néhány nappal a rendszer figyelmeztető értesítést küld a rögzítésnél megadott e-mail címre. Ha a hitelesítésre fenntartott 60 napon belül nem jelenik meg személyesen a postahelyen, akkor a rögzített és hitelesítésre váró (függő) meghatalmazások automatikusan törlődnek a rendszerből.

#### **2. Az** *eMeghatalmazás* **rögzítési lépései**

- 1. bejelentkezés, felhasználó azonosítás;
- 2. meghatalmazói adatok megadása: a meghatalmazást adó személy adatai;
- 3. kézbesítési címek rögzítése: azok a címek, amelyekre érkeznek a küldemények;
- 4. meghatalmazotti adatok megadása: aki(k) átveheti(k) a küldeményeket;
- 5. átvehető küldeményfajták kiválasztása: a meghatalmazott által átvehető küldemény fajták meghatározása (pl. levél, csomag, utalvány, minden küldemény);
- 6. összegző képernyő: ellenőrzés, mentés, kilépés

#### **3. A szolgáltatás további fontosabb jellemzői**

- Egy meghatalmazás több kézbesítési címre is adható, és benne egyidejűleg több meghatalmazott is megjelölhető (ilyen esetben bármelyik meghatalmazottja az Ön bármelyik címére kézbesítendő küldeményeket átveheti). A meghatalmazásban megjelölendők azok a küldeménytípusok, amelyek átvételére a Meghatalmazott személy(ek) jogosult(ak). Pl. összes küldemény, csak levélküldemények, csak nyugellátási utalvány, stb.
- Egy meghatalmazásnak legalább 1 napos, legfeljebb 5 éves érvényességi idő adható, mely a lejárat előtt bármikor módosítható, meghosszabbítható (legfeljebb a maximálisan megadható 5 év erejéig), időbeli hatálya csökkenthető, illetve visszavonható. Az egyes meghatalmazottakhoz is kapcsolhatók más-más érvényességi időszakok, jelezve azt, hogy melyik meghatalmazott mely időintervallumban jogosult az Ön képviseletére.
- A meghatalmazottak személyazonosságát és küldemény átvételi jogosultságát a küldemény kézbesítésekor a Posta munkatársa ellenőrzi.
- Meghatalmazásait bármikor megtekintheti, annak adatait (kisebb megkötésekkel) módosíthatja, illetve a meghatalmazás(oka)t visszavonhatja.

Kapcsolódó szolgáltatásainkról további információkat [honlapunkon,](https://www.posta.hu/) az általános szerződési feltételeinkben talál. Fordulhat bizalommal [Ügyfélszolgálatunk](https://www.posta.hu/ugyfelszolgalat_kapcsolat?utm_source=ugyfelszolgalat_kapcsolat&utm_medium=aloldal_btn_erkezes_meghatalmazas_v2&utm_campaign=ugyfelszolgalat_kacsolat_clc&utm_term=2018_2019&utm_content=uf_al_btn) munkatársaihoz is. A Posta az Ön meghatalmazásaiban szereplő személyes adatokat a honlapon elhelyezett részletes Adatkezelési Tájékoztatóban foglaltak szerint kezeli.

### <span id="page-4-0"></span>**Az** *eMeghatalmazás* **felhasználói felületének használata**

#### <span id="page-4-1"></span>**1. Felhasználó kezelés és belépés**

Az *eMeghatalmazás* alkalmazás internet böngésző segítségével érhető el számítógépről, tabletről, vagy akár okostelefonról. Az alkalmazás használatának előfeltétele:

- Érvényes *regisztráció* a [honlapunkon](https://www.posta.hu/)
- A regisztrációs adatokkal *belépés* az *[ÉnPostám](https://posta.hu/belepes)* felületre.

Sikeres bejelentkezést követően megjelenik az ÉnPostám kezdő képernyő. Itt válassza a Levél és csomag – minden ami küldeményt, majd a megnyíló ablakban az *eMeghatalmazás* szolgáltatást az igénybevételhez (megjegyzés: az alkalmazás elérhető a "posta.hu > Küldemény érkezése > Meghatalmazás > ONLINE – Megnyitás" úton is):

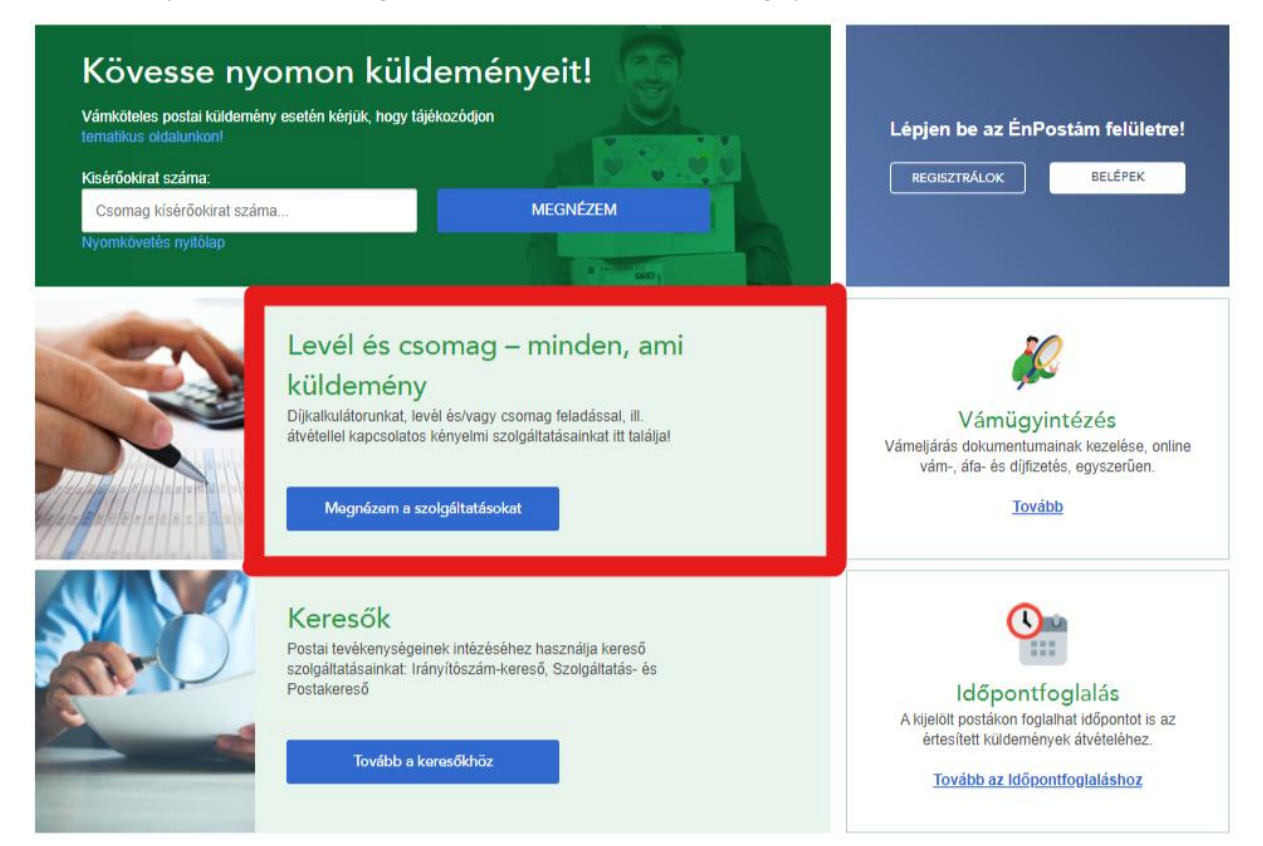

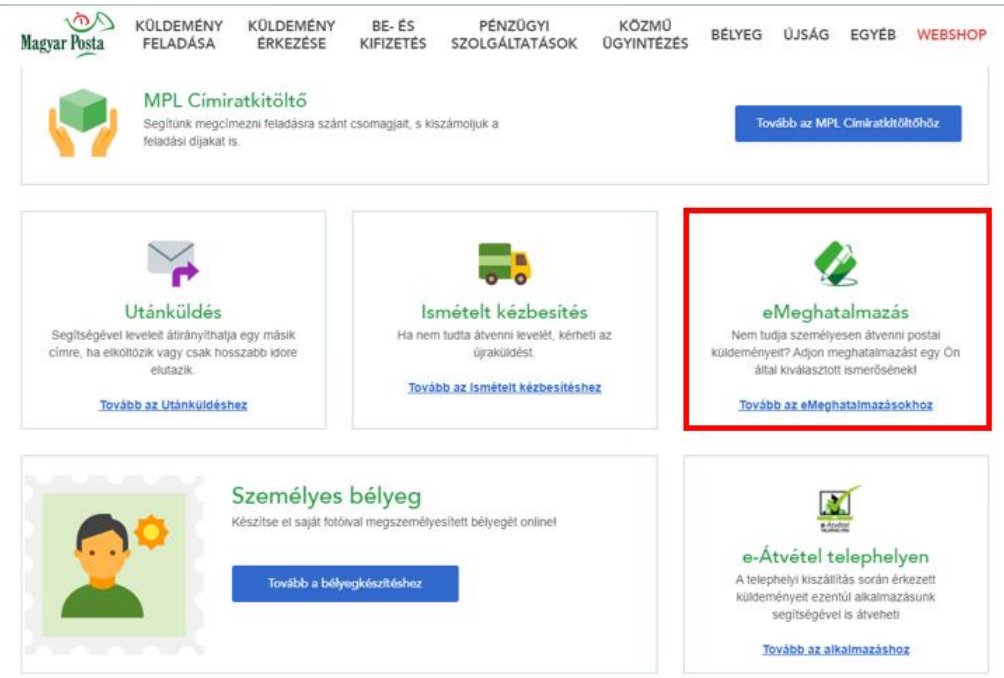

#### <span id="page-5-1"></span><span id="page-5-0"></span>**2. Az alkalmazás felépítése**

### **2.1. Nyitólap**

Az alkalmazásba belépve az alábbi képernyő jelenik meg.

Nem hitelesített felhasználó esetén:

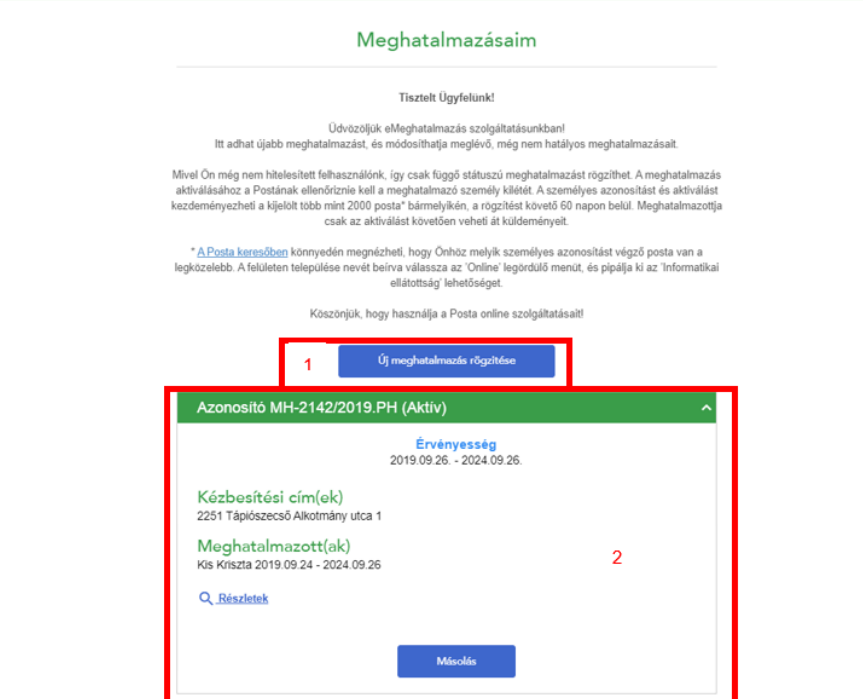

#### Hitelesített felhasználó esetén:

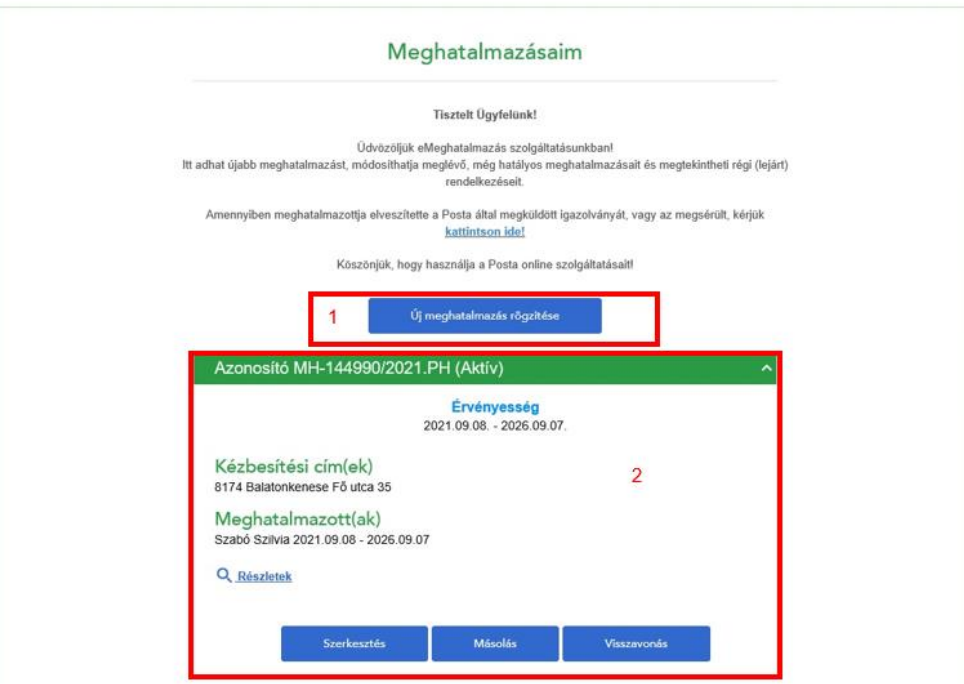

A nyitó oldalon az alábbi funkciókat érheti el:

- 1. *Új meghatalmazás rögzítése*
- 2. *Korábbi meghatalmazások megtekintése/módosítása*: a megjelenített listában megnézheti a korábban rögzített meghatalmazásokat, és a hozzájuk kapcsolódó információkat, például:
	- o meghatalmazás azonosító száma
	- o meghatalmazás státusza:
		- *Aktív*: érvényben levő meghatalmazás
		- *Függő (Hitelesítés szükséges):* a meghatalmazás rögzítésre került, azonban a meghatalmazó hitelesítése még nem történt meg, az aktiváláshoz a meghatalmazónak azonosítania kell magát valamelyik postahelyen
		- *Lejárt (Érvényen kívül)*: amennyiben a meghatalmazás érvényessége lejárt, vagy azt visszavonták
	- o érvényesség (tól-ig)
	- o kézbesítési címek
	- o meghatalmazottak és meghatalmazási időszakuk

Az egyes meghatalmazásokhoz kapcsolódó teljes adatmegjelenítést a Részletek gombra kattintva érheti el.

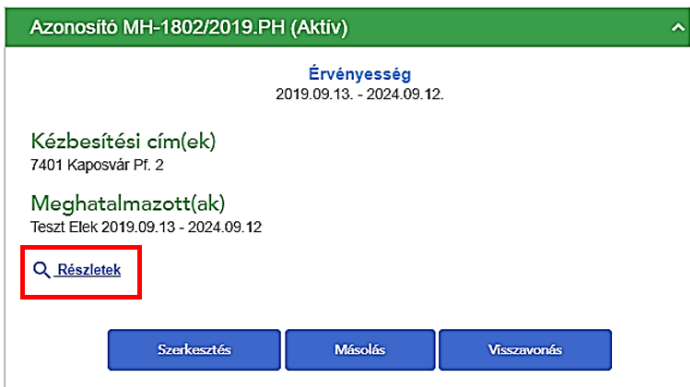

Aktív státuszú meghatalmazás esetén *lehetőség van a meghatalmazás Szerkesztésére, Másolására, illetve a meghatalmazottaktól történő Visszavonásra*. Visszavonás esetén a meghatalmazott személy a visszavonást követő naptól postai küldemények átvételére már nem jogosult, a Posta részére nem kézbesíti az Ön küldeményeit.

A visszavonás nem jelent automatikus fizikai törlést. A lejárt meghatalmazásokat még 5 évig archív állapotban őrizzük és csak azt követően töröljük a rendszerünkből.

### <span id="page-7-0"></span>**2.2. Új meghatalmazás rögzítése**

Az alábbi lépések segítségével rögzíthet egy új meghatalmazást. A rögzítés során megadott meghatalmazás adatokat a rögzítési folyamat végén mentheti el. Részleges mentés nem támogatott, emiatt javasolt az adatbevitel megkezdése előtt a meghatalmazói, meghatalmazotti, illetve kézbesítési címadatok előkészítése. (A meghatalmazás adatok rögzítésének esetleges félbeszakítása esetén a bevitelt újra kell kezdeni.)

#### <span id="page-7-1"></span>**2.2.1. Meghatalmazó adatainak megadása**

A nyitóoldal a bejelentkezett felhasználó típusának függvényében tér el, az alábbiak szerint:

A) posta.hu oldalon *már regisztrált magánszemély, de még nem hitelesített* felhasználó Először az alábbi felület látható:

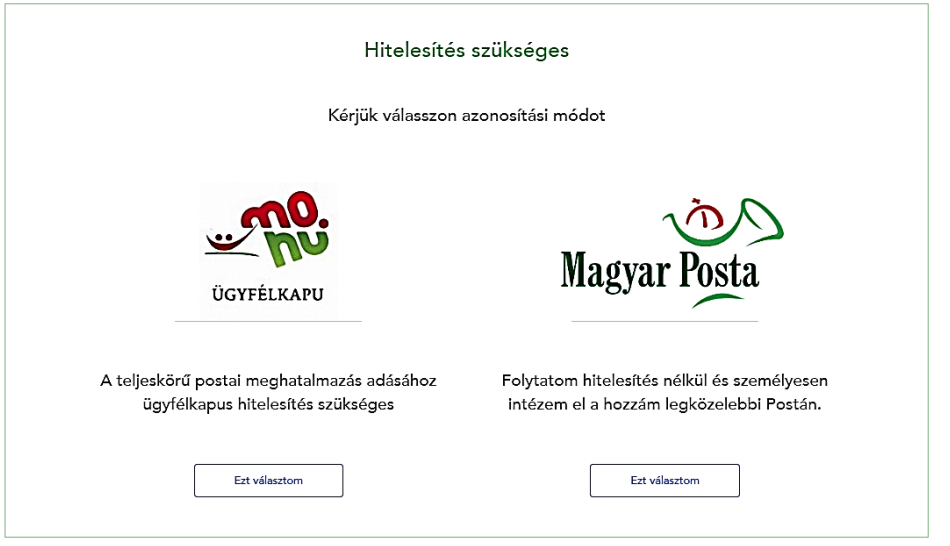

A felület tájékoztat, hogy amíg Ön - mint *eMeghatalmazás* szolgáltatást igénybe vevő felhasználó - nincs hitelesítve, addig a meghatalmazását csak a postahelyen, személyesen tudja majd aktiválni.

Amennyiben Ön már rendelkezik Ügyfélkapus hitelesítési lehetőséggel, úgy érdemes ezt a hitelesítési módot kiválasztania, ugyanis a hitelesítést követően azonnal aktív státuszú meghatalmazást tud létrehozni, nem kell postahelyre bemennie.

Amennyiben Ön Ügyfélkapus hitelesítéssel még nem rendelkezik, úgy válassza a "Folytatom *hitelesítés nélkül és személyesen intézem el a hozzám legközelebbi Postán"* szöveg alatt található "Ezt választom" gombot, melyet követően megkezdődhet az adatbevitel:

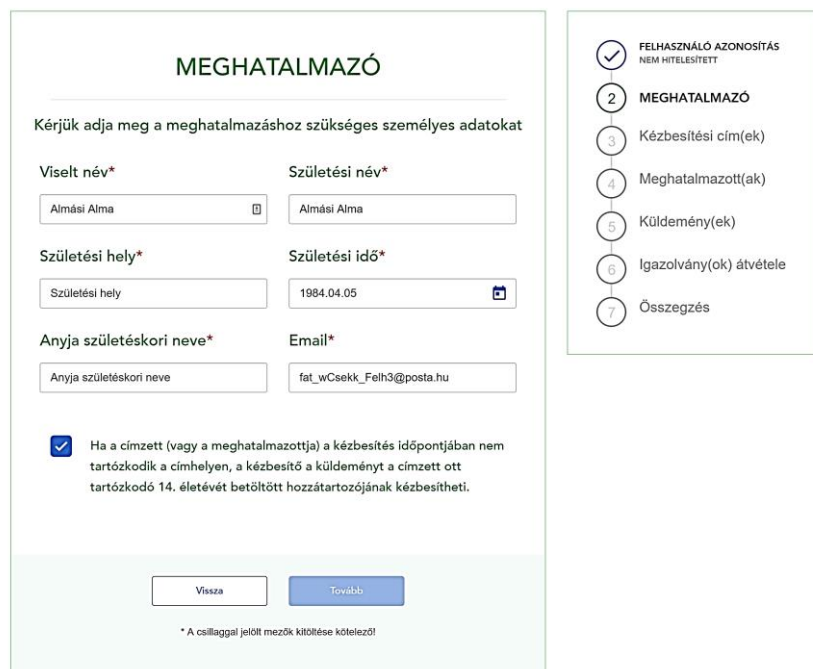

Az alkalmazás az Ön által megadott regisztrációs adatokkal automatikusan feltölti a megfelelő mezőket, amelyeket módosíthat is (de csak nem hitelesített felhasználó esetén). A \*-gal megjelölt kötelező mezők kitöltése után lesz aktív a *Tovább* gomb, melyre kattintva az adatrögzítés kézbesítési cím adatok megadásával folytatható.

### B) posta.hu oldalon *regisztrált és már hitelesített magánszemély felhasználó* (ÉnPostám kártyával/Posta Hűségkártyával vagy ügyfélkapuval - KAÜ)

Az alábbi felület jelenik meg:

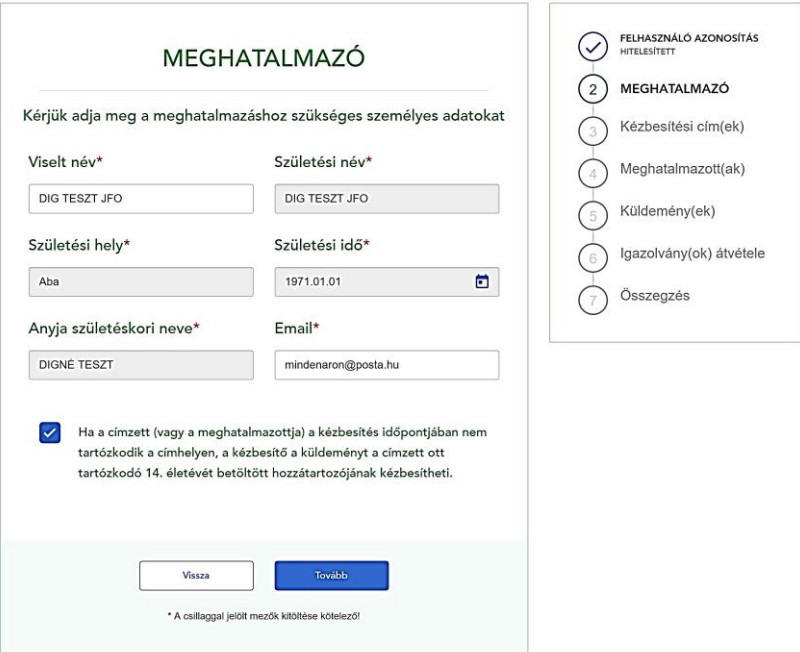

Az alkalmazás az Ön által megadott regisztrációs adatokkal automatikusan feltölti a megfelelő mezőket és mivel Ön már hitelesített felhasználói minőségben használja az alkalmazást, ezért ún. 4T<sup>1</sup> adatait nem módosíthatja. Csak az alábbi mezők tartalmát tudja módosítani:

- Viselt név
- Email cím

A \*-gal megjelölt kötelező mezők kitöltése után lesz aktív a *Tovább* gomb, melyre kattintva a meghatalmazás kézbesítési cím adatainak kitöltéséhez juthat.

<sup>1</sup> 4T adat = természetes személyek azonosítását szolgáló személyes adatok: /1/ születéskori név + /2/ születési hely + /3/ születési időpont + /4/ édesanyja születéskori neve

C) posta.hu oldalon szervezet képviseletében eljáró felhasználó (partneri szerződött, NISZ hitelesített)

Az alábbi felület jelenik meg:

### Címzetti meghatalmazások

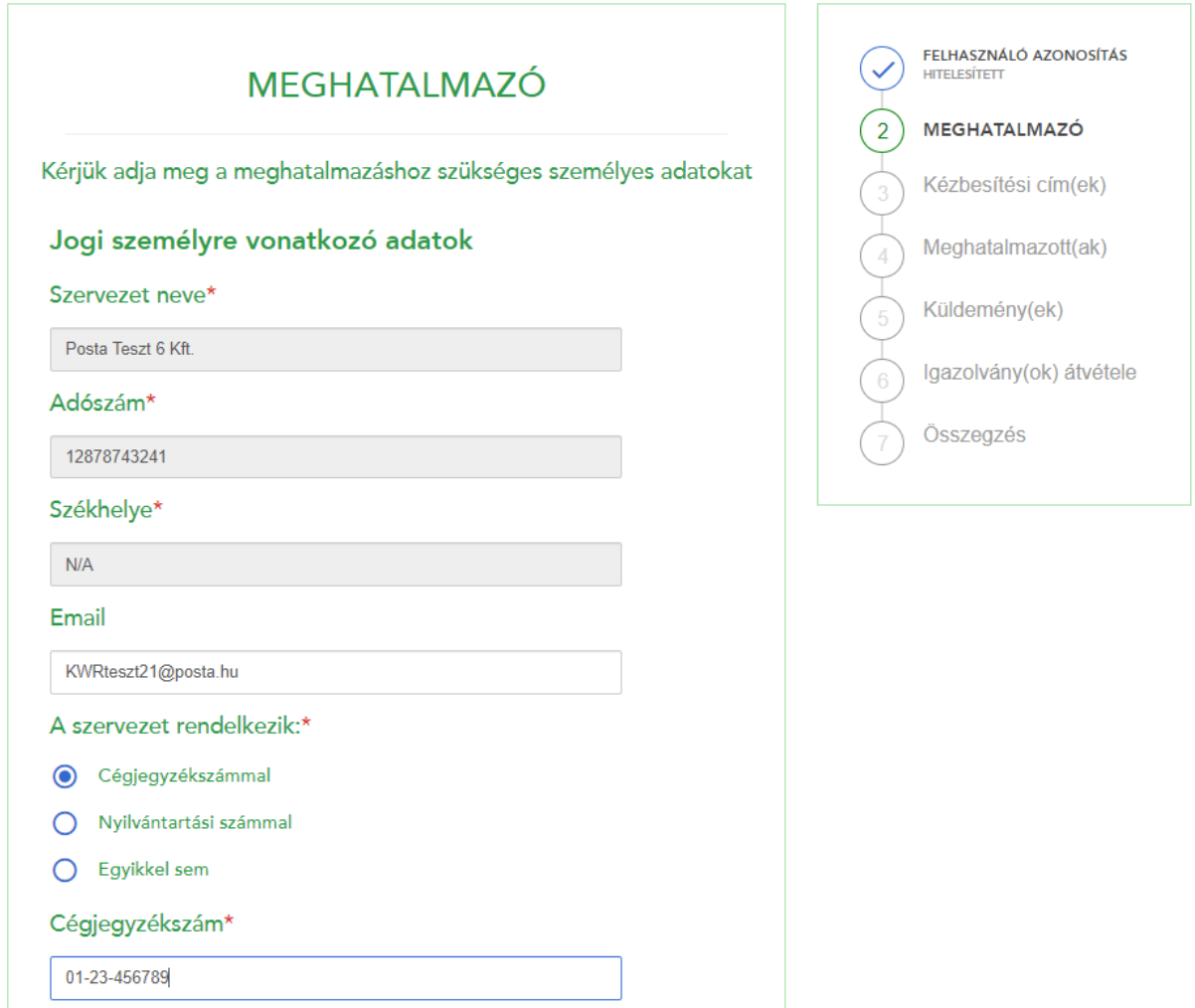

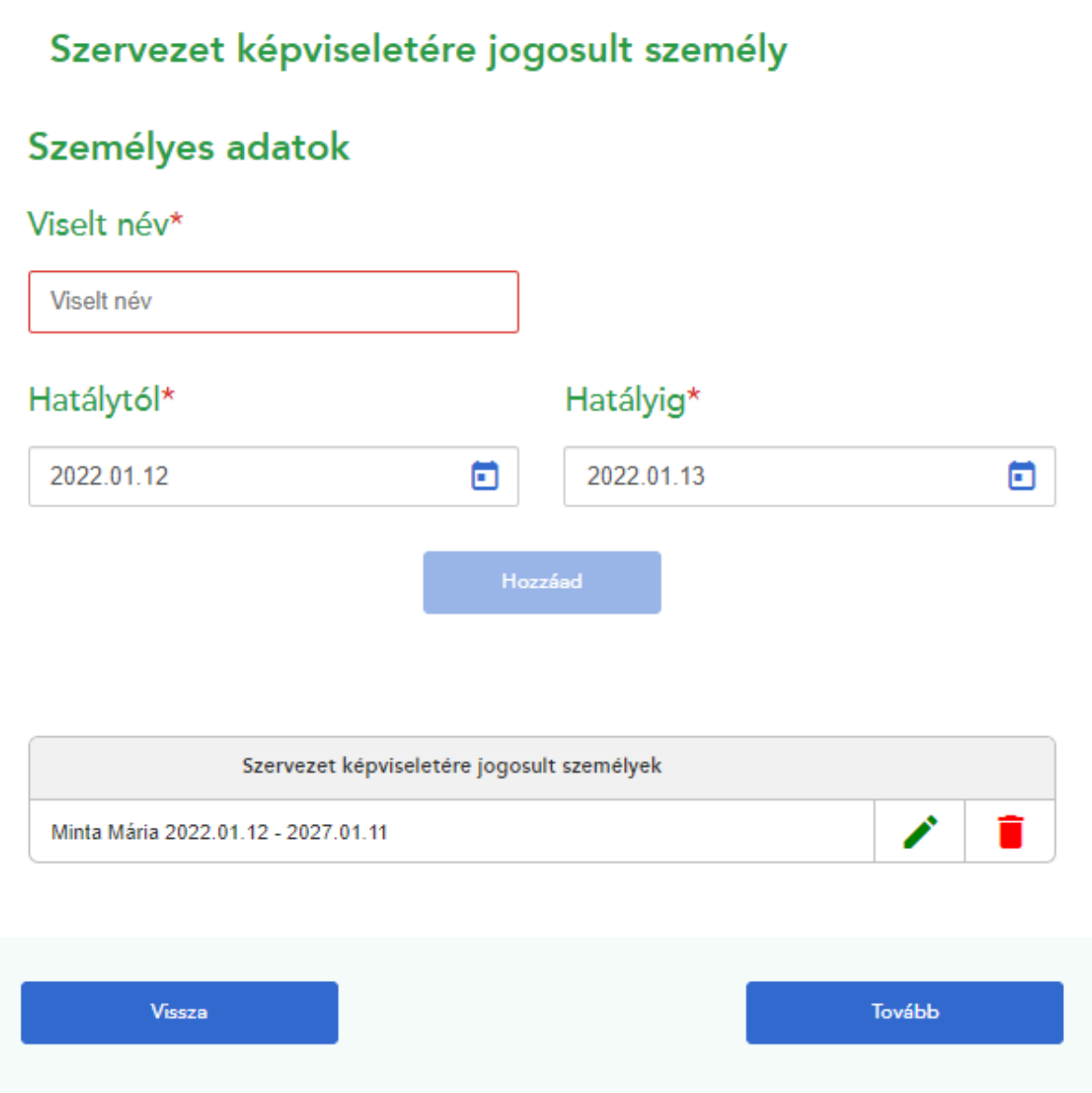

Az alkalmazás a hitelesített céges adatokkal automatikusan feltölti a megfelelő mezőket és mivel Ön már hitelesített felhasználói minőségben használja az alkalmazást, ezért bizonyos adatait (név, adószám, székhely) nem módosíthatja. Csak az alábbi mezők tartalmát tudja módosítani:

- Email cím
- Cégjegyzékszám
- Nyilvántartási szám (+ a nyilvántartást végző hatóság / szervezet neve)

A fentieken felül kötelező még megadni a szervezet képviseletére jogosult személy(eke)t és azt az időintervallumo(ka)t, amelyben az adott képviselő a szervezet képviseletére jogosult. Amennyiben már egyszer megadásra került ilyen személy, akkor a rendszer ezt automatikusan megjeleníteni, de ezt a későbbiekben szabadon lehet módosítani.

A \*-gal megjelölt kötelező mezők kitöltése után lesz aktív a *Tovább* gomb, melyre kattintva a meghatalmazás kézbesítési cím adatainak kitöltéséhez juthat.

D) posta.hu oldalon szervezet képviseletében eljáró, de adószámmal nem rendelkező felhasználó

**Az olyan nem természetes személyek, melyek adószámmal nem rendelkeznek és/vagy cégkapus hitelesítést nem tudnak végrehajtani (pl: intézmények, egyesületek, társasházak), egyelőre nem vehetik igénybe az eMeghatalmazás szolgáltatást.**

#### **2.2.2. Kézbesítési címek megadása**

<span id="page-12-0"></span>Itt van lehetősége azoknak a címeknek a rögzítésére, melyekre a meghatalmazása vonatkozik majd.

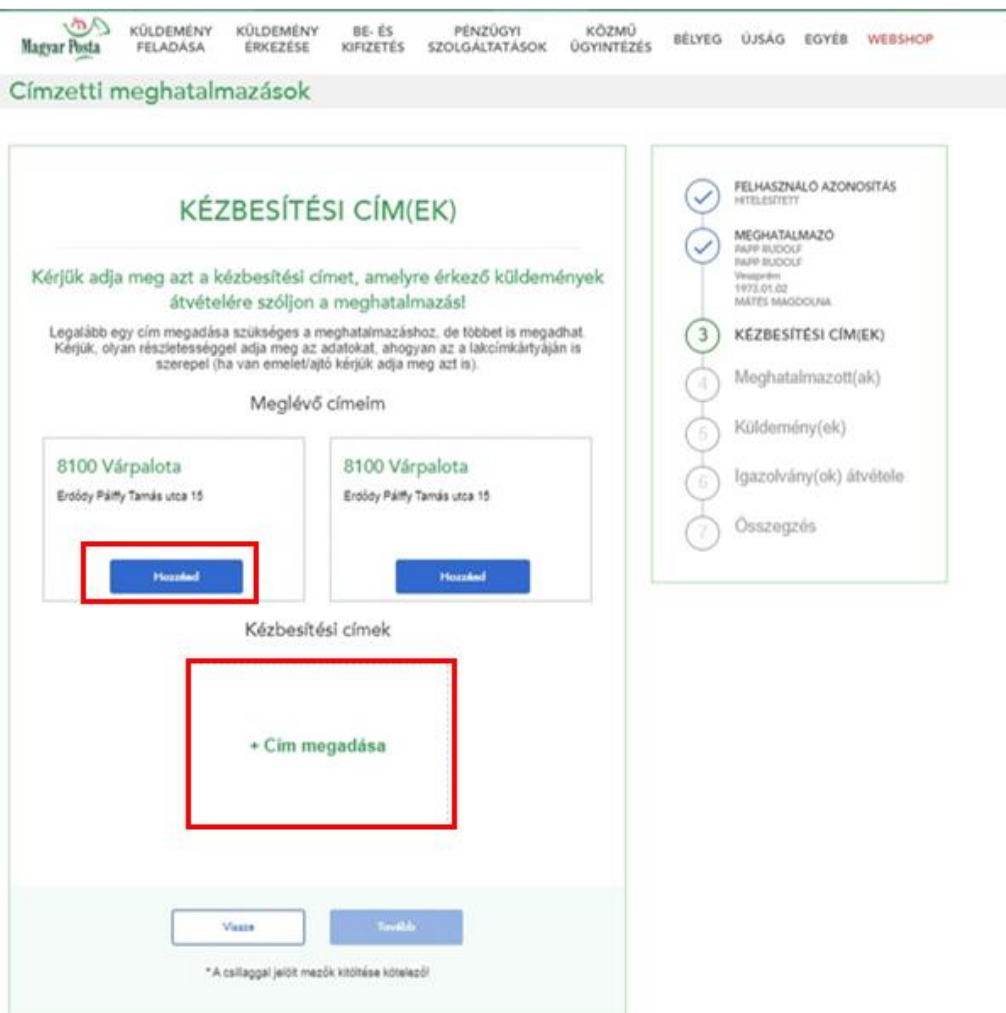

Lehetősége van a posta.hu regisztrációnál megadott, illetve egyéb postai szolgáltatásokban lementett címe(i)t kiválasztani. Ebben az esetben a "Meglévő címeim" alatt található címelem "Hozzáad" gombjára kell kattintania.

Amennyiben ezektől eltérő címet szeretne rögzíteni, úgy kattintson a "+ Cím megadása" gombra, melyet követően rögzítheti a kívánt címet. Első lépésként az irányítószám és település adatok meghatározása szükséges. Ehhez kérjük, hogy vagy az Irányítószám-kereső vagy a Település-kereső mezőben adja meg a kívánt feltételt (keresett értéket) és kattintson a Keresés gombra. Amennyiben a megadott irányítószámhoz/településhez csak 1 eredmény tartozik, úgy azt az alkalmazás automatikusan beírja az Irányítószám, település mezőbe. Ha több eredmény megfelel a megadott feltételeknek (pl: adott irányítószámhoz több település is tartozhat, vagy fordítva: egy nagyobb várost több irányítószám fed le), úgy a megjelenő Irányítószám, település listából kell kiválasztania a megfelelő irányítószám – település párost.

Az alkalmazás a megadott irányítószám és település páros alapján a Magyar Posta egységes cím adatbázisa alapján megjeleníti a kitöltendő mezőket.

#### <span id="page-13-0"></span>**2.2.2.1. Természetes cím (utca – házszám) rögzítése**

Ha a megadott irányítószám és település alapján csak természetes cím (utca – házszám) rögzítése lehetséges, akkor az alábbi felület jelenik meg:

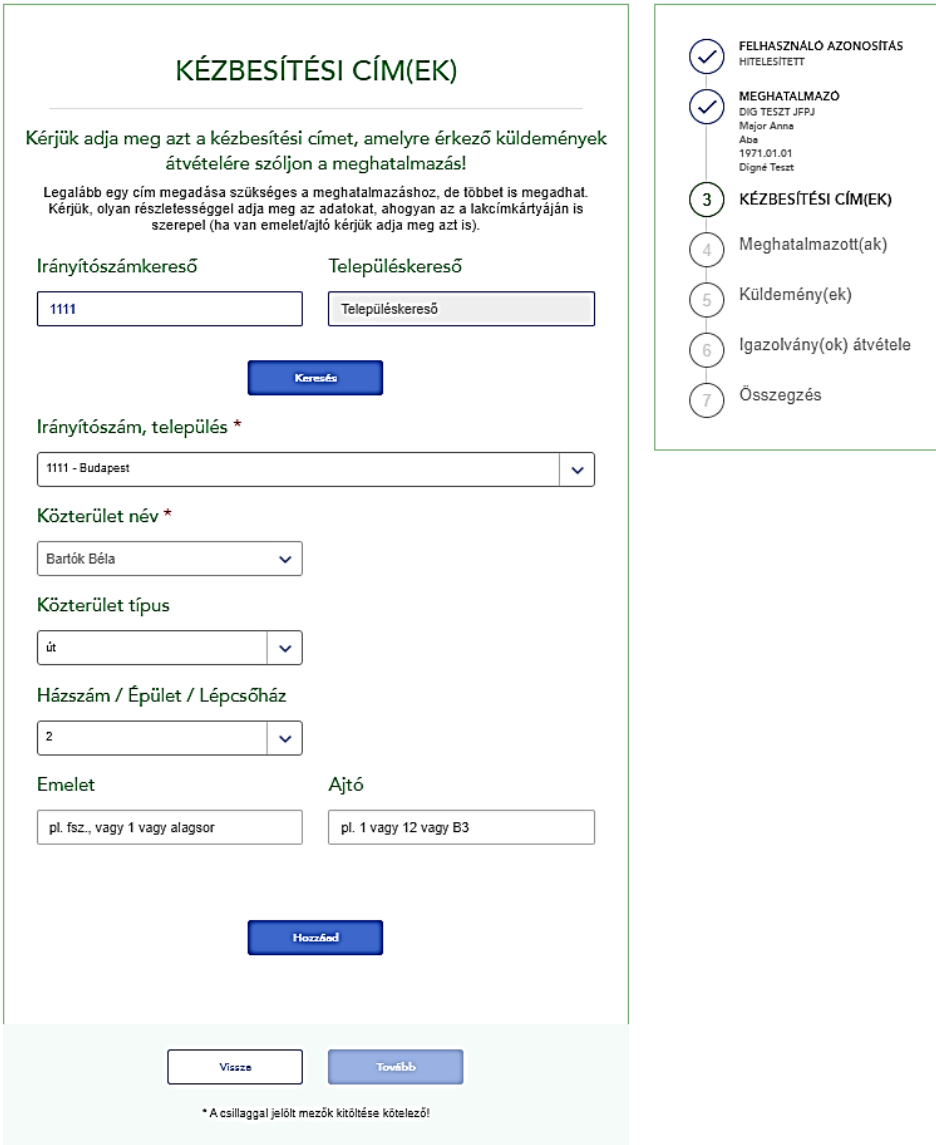

#### <span id="page-14-0"></span>**2.2.2.2. A rögzítendő cím nincs a listában**

Amennyiben a rögzítendő cím nem szerepel a Posta címnyilvántartásában a választható lehetőségek között, akkor a legördülő listában van lehetősége kiválasztani a "(nincs a listában)" elemet. Ezt követően - az elem mellett jobbra - jelennek meg a kézi rögzítést lehetővé tevő beviteli mezők, ahol megadhatja a rögzítendő cím adatait. A "(nincs a listában)" lehetőség kiválasztása az alábbi adatmezőknél lehetséges:

- közterület név
- házszám / épület / lépcsőház
- helyrajzi szám
- postafiók

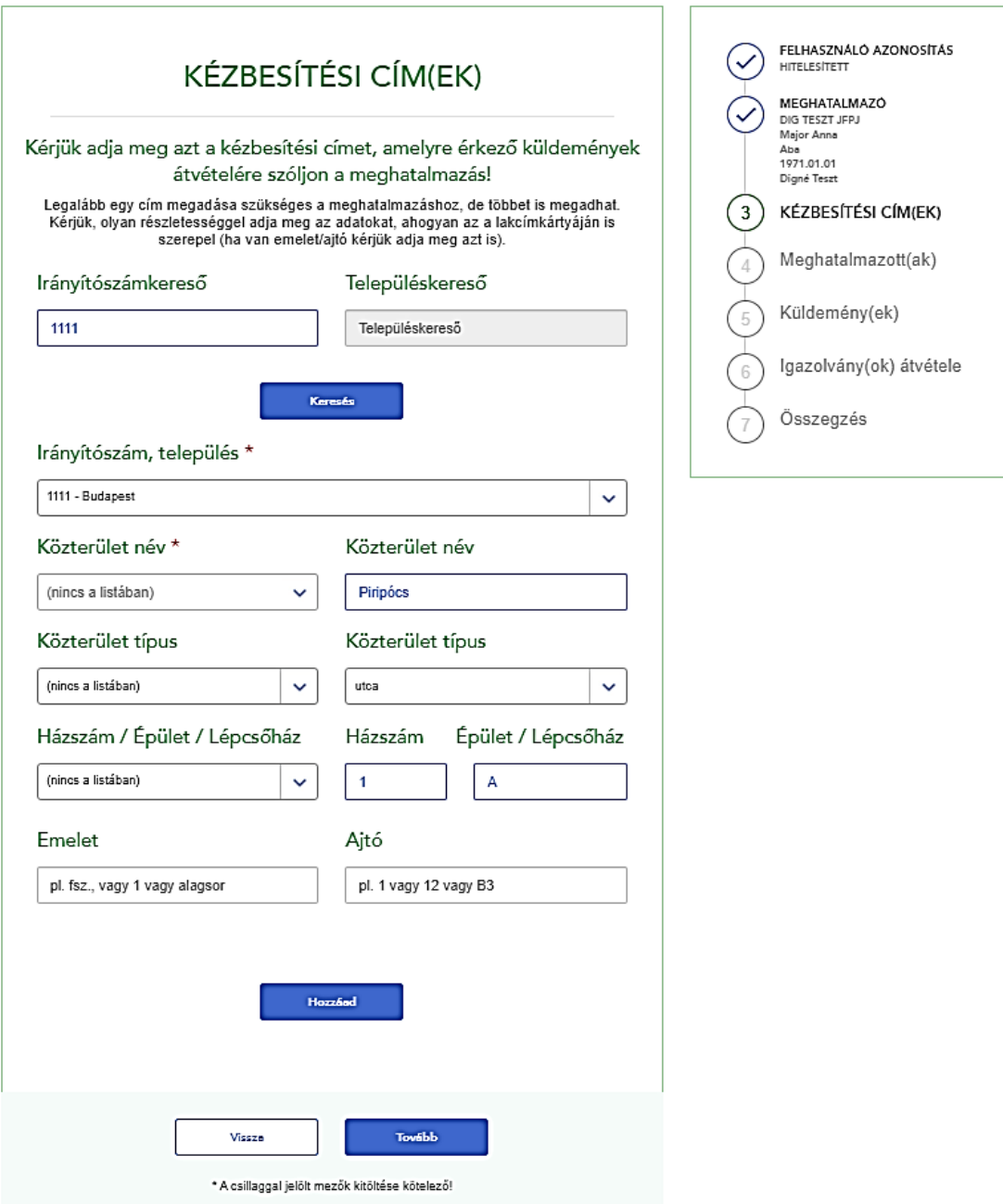

### <span id="page-15-0"></span>**2.2.2.3. Többféle címtípus rögzítése**

Ha a megadott irányítószám és település alapján *többféle címtípus* rögzítése lehetséges, akkor az alábbi felület jelenik meg:

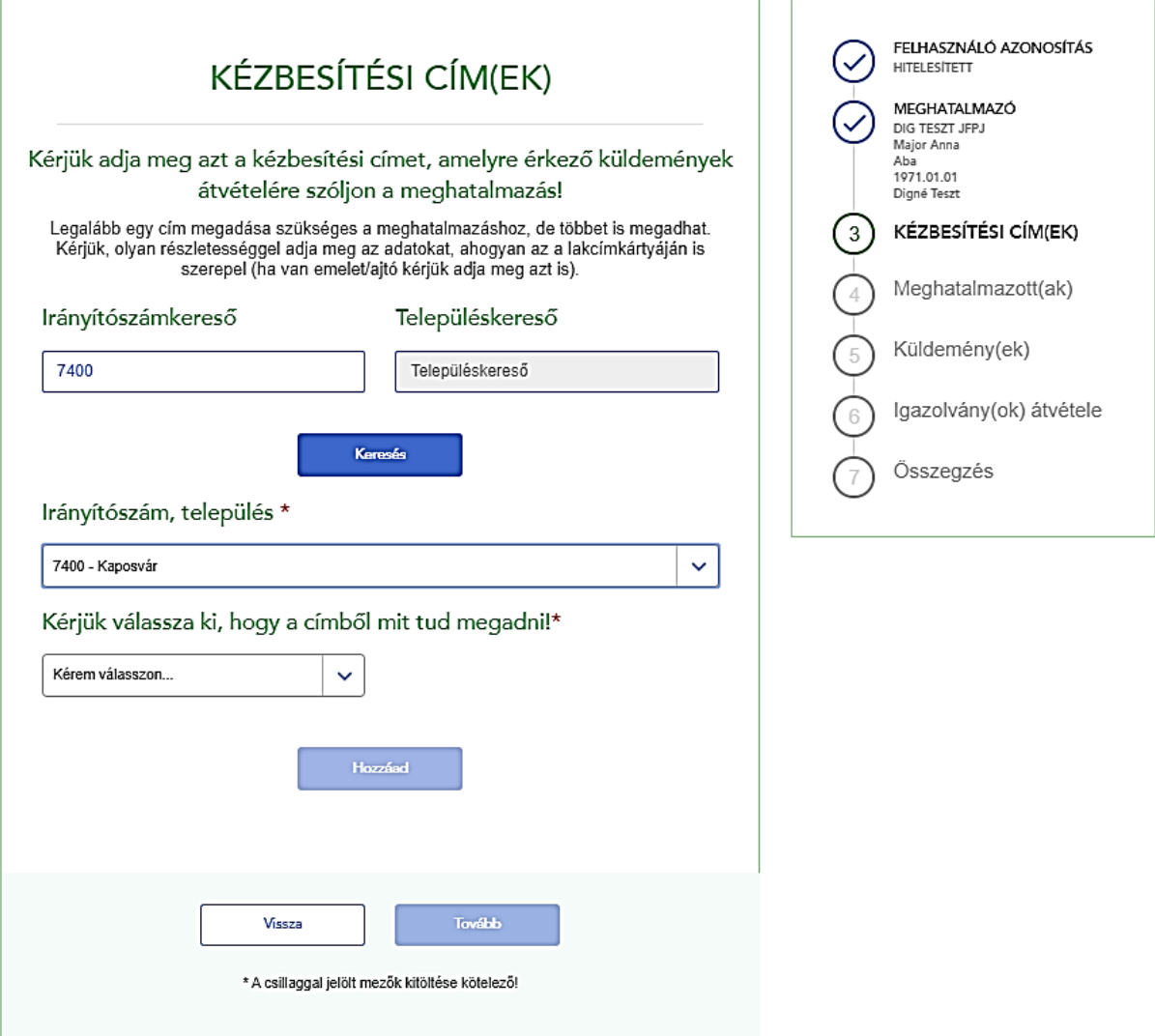

A megjelenő választólistából kell kiválasztania, hogy milyen cím adatokat tud (szeretne) megadni. Az alkalmazás ennek megfelelően jeleníti meg a szükséges mezőket.

Ha a megadott irányítószám és település alapján **postafiókos cím**, vagy **postán maradó küldeménykézbesítés** is rögzíthető (mert az adott településen van ilyen szolgáltatásunk), akkor az alábbi felület jelenik meg:

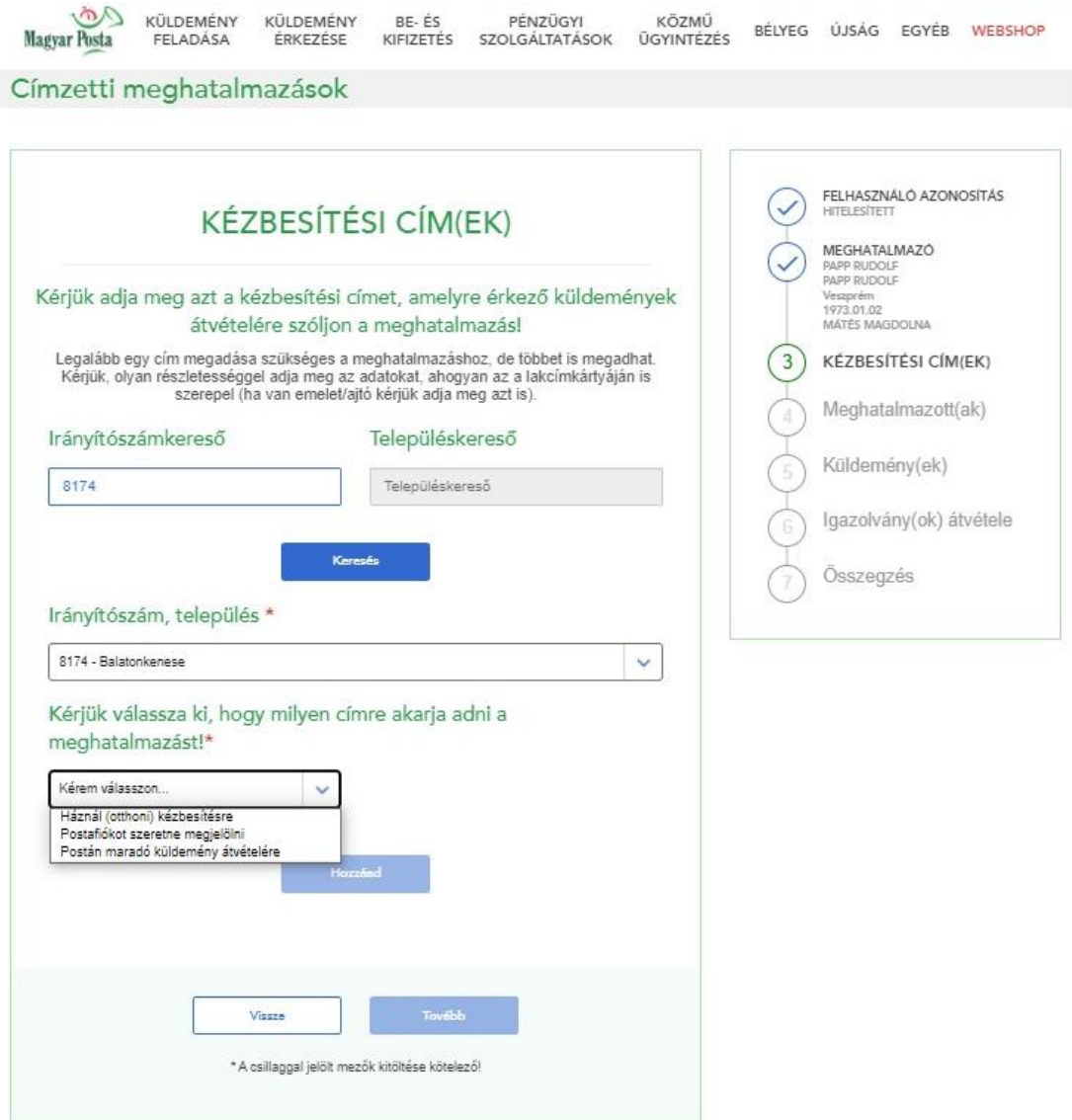

A megjelenő választólistából kell kiválasztani, hogy milyen típusú címadatokat tud megadni. Az alkalmazás ennek megfelelően jeleníti meg a szükséges mezőket.

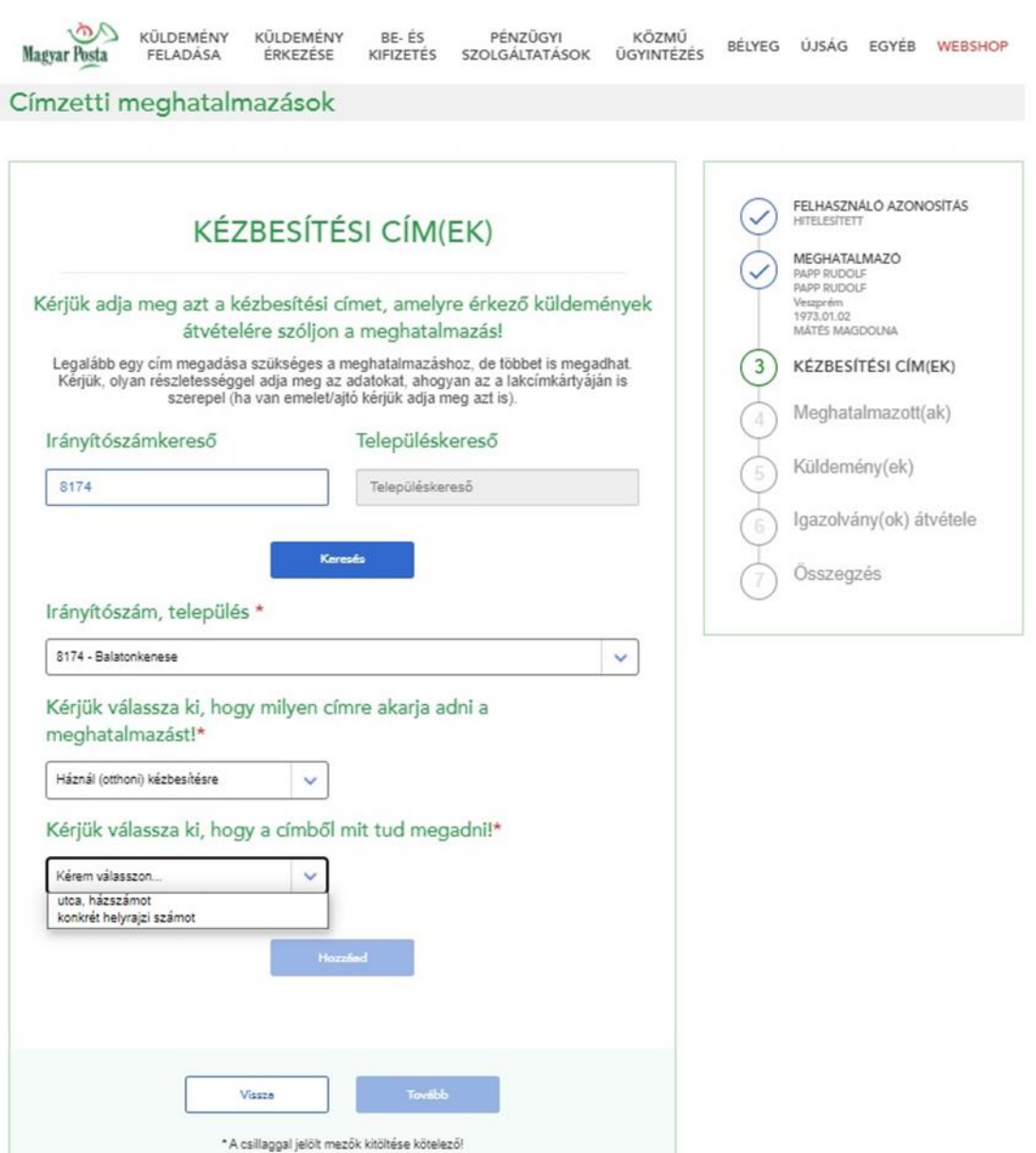

A kötelező cím elemek megadása után a Hozzáad gombra kattintva visszatérünk a Kézbesítési kiinduló oldalra, ahol a Kézbesítési címek rész alatt megjelenik a rögzített elem. A táblázatban

szereplő elemeket a **ide** ikonra kattintva törölheti a listából:

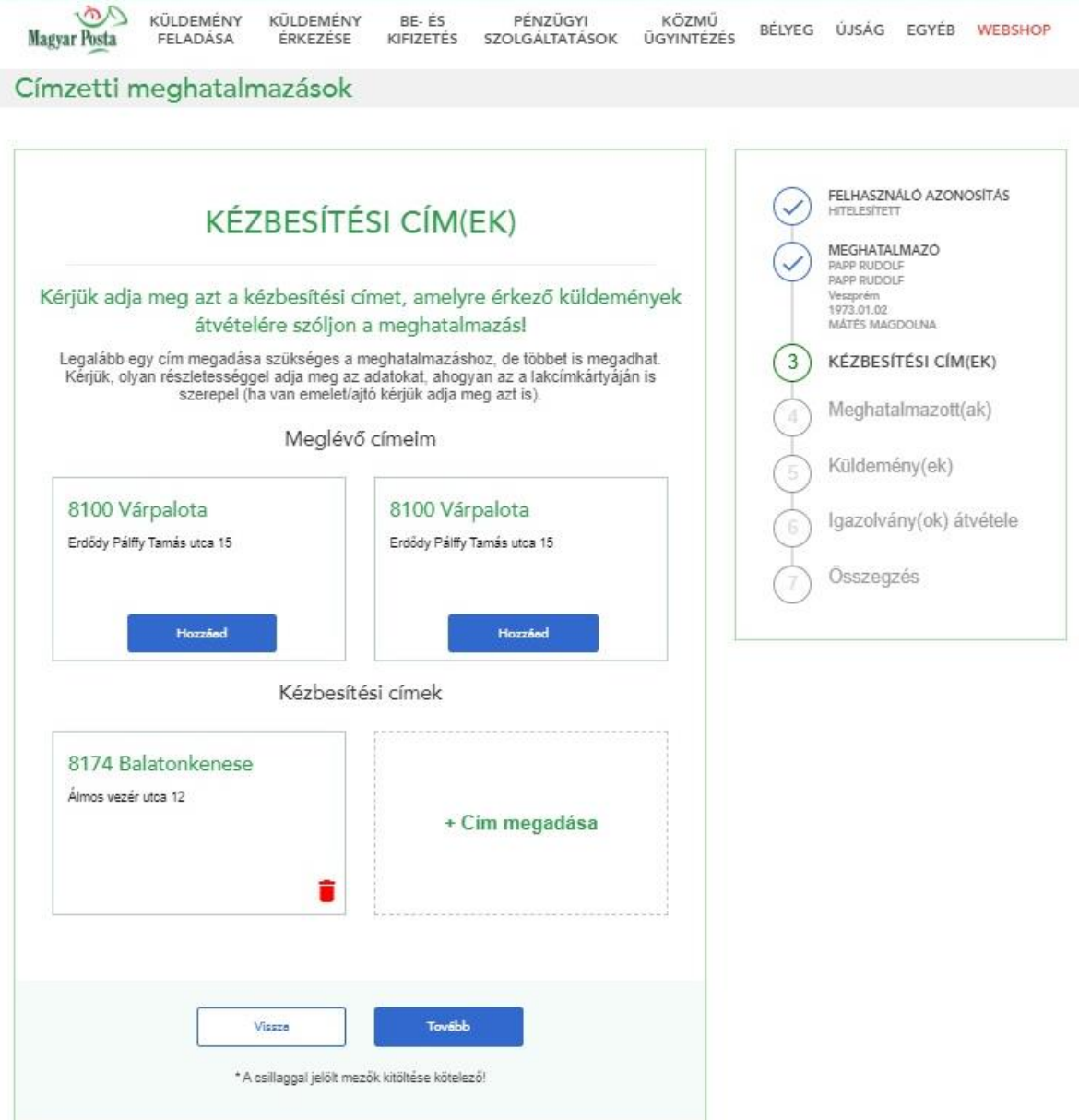

Amennyiben legalább 1 kézbesítési címet megadott, úgy aktív lesz a *Tovább* gomb, melyre kattintva a meghatalmazottak adatainak kitöltéséhez juthat.

#### **2.2.3. Meghatalmazottak megadása**

<span id="page-19-0"></span>Ebben a lépésben van lehetősége az(ok)nak a meghatalmazott(ak)nak a rögzítésére, aki(k)re a meghatalmazása vonatkozik majd, vagyis aki(k) a küldeményeket Ön helyett átveheti(k).

Első lépésként kattintson a "+Meghatalmazott megadása" gombra.

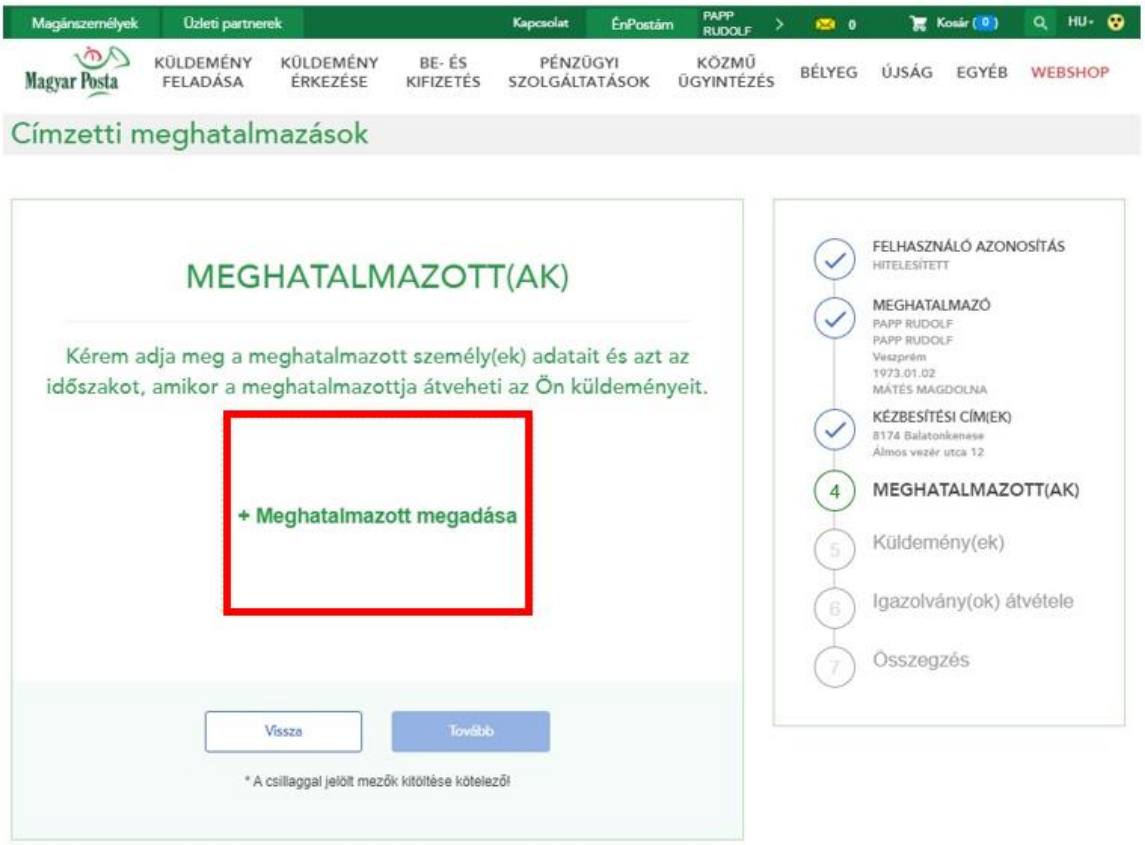

Ezt követően ki kell választani, hogy természetes vagy jogi személy (pl. ügyvédi iroda, postázó cég) részére kíván-e meghatalmazást adni.

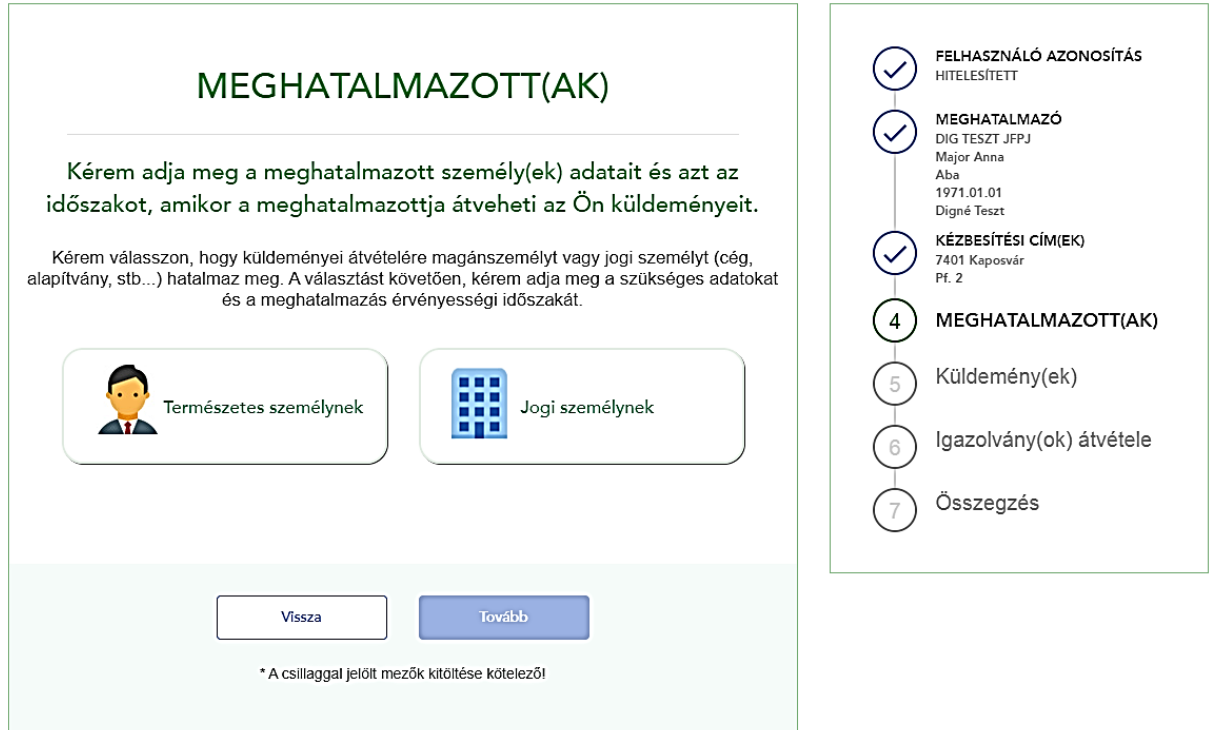

#### <span id="page-21-0"></span>**2.2.3.1. Meghatalmazott, mint természetes személy**

Amennyiben Természetes személy típust választ, az alábbi adatokat kell rögzítenie:

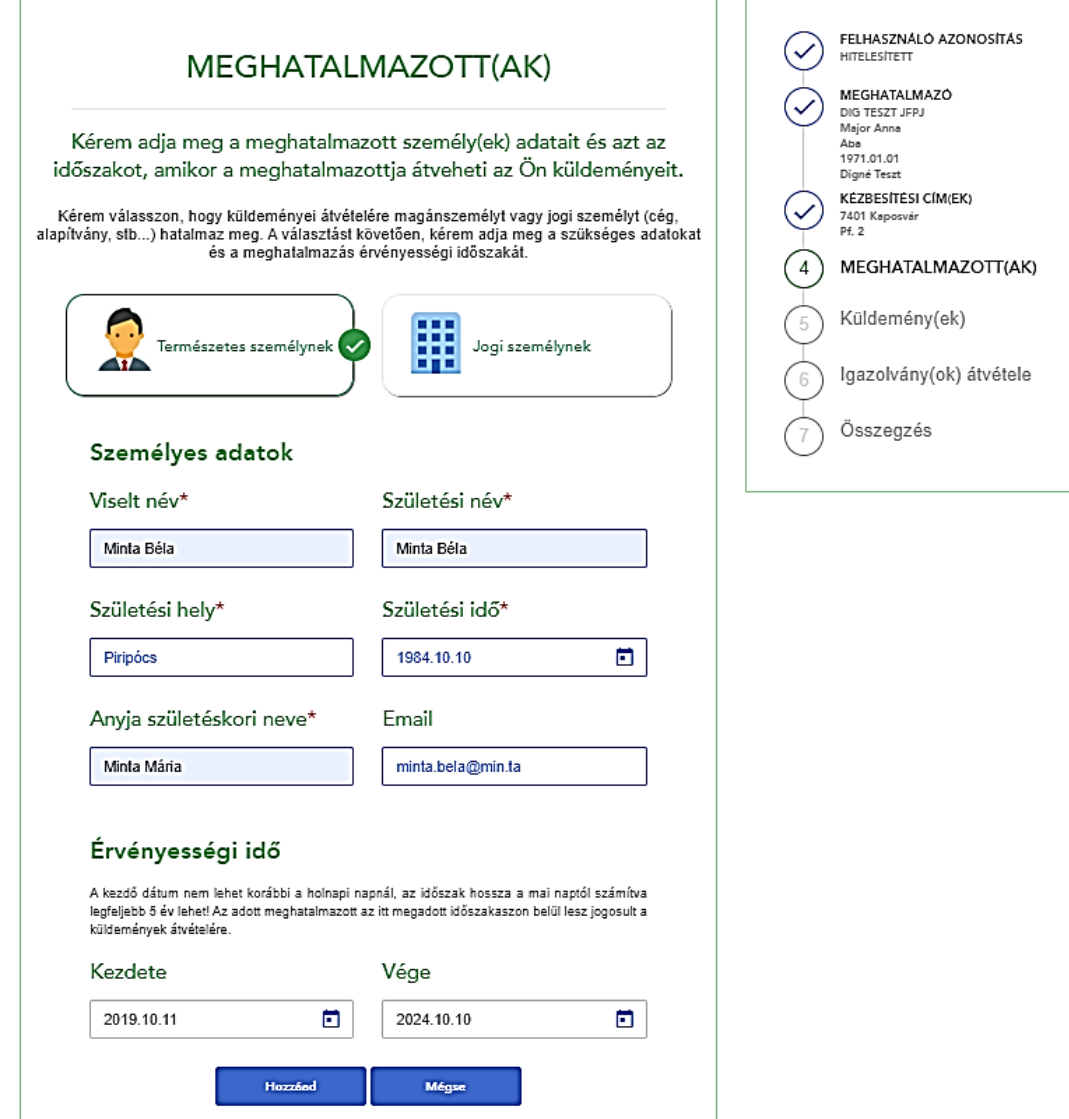

Az érvényességi idő kezdő és végdátumának megadásával rendelkezhet arról, hogy az adott meghatalmazott(ak) mely időszakban legyenek jogosultak Ön helyett a küldemények átvételére. Ha több meghatalmazott van, különböző időszakok is megadhatók.

A kötelező adatok megadása majd a *Hozzáad* gomb megnyomása után jelenik meg a

Meghatalmazottak listája. A listában szereplő elemeket a ikonra kattintva szerkesztheti,

míg a ikonra kattintva törölheti a listából, illetve további meghatalmazottakat is rögzíthet.

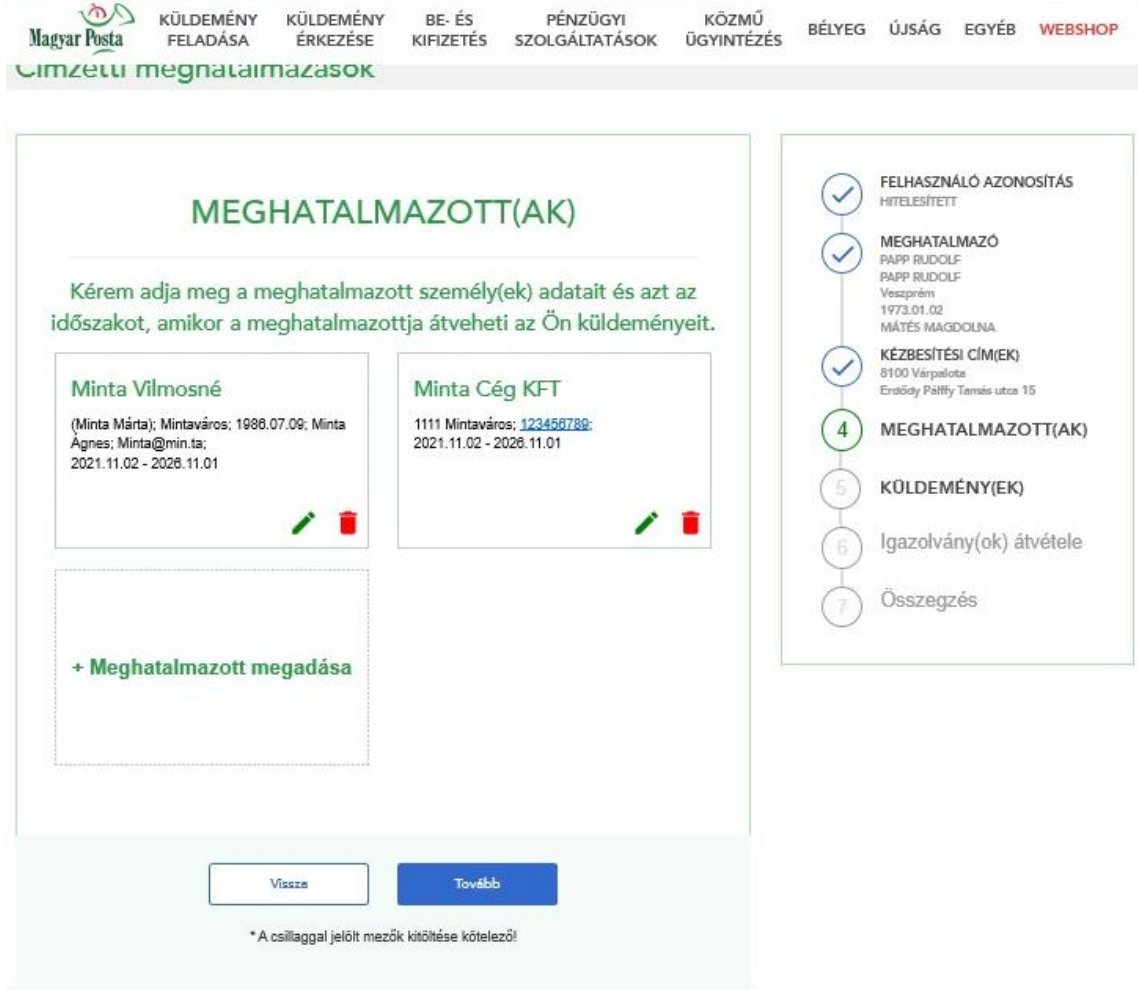

#### <span id="page-22-0"></span>**2.2.3.2. Meghatalmazott, mint jogi személy**

Amennyiben jogi személy típust választ, az alábbi adatokat kell rögzítenie:

- szervezet neve
- szervezet székhelye
- szervezet rendelkezik-e:
	- o cégjegyzékszámmal
	- o nyilvántartási számmal
	- o egyikkel sem rendelkezik

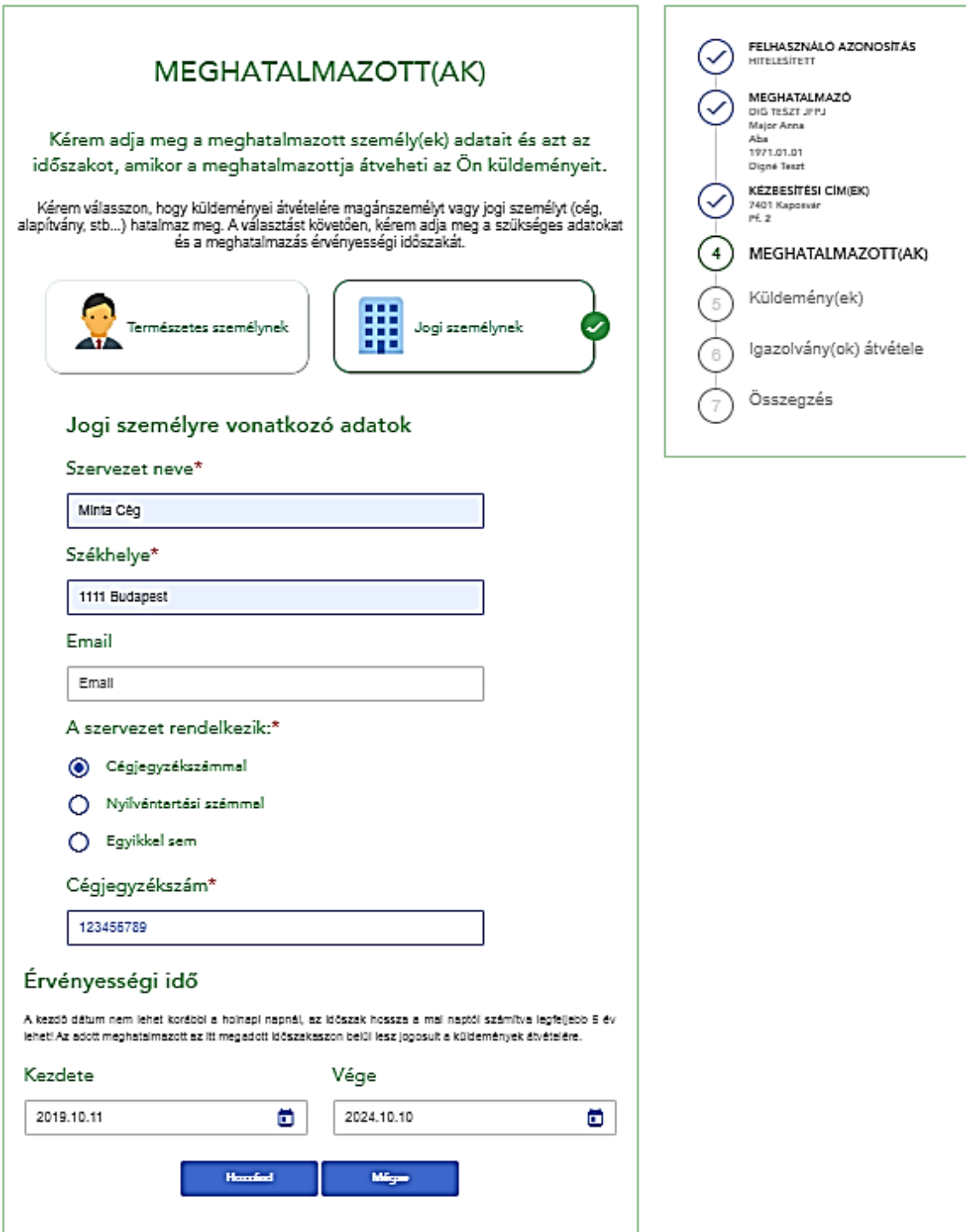

Az érvényességi idő megadására vonatkozó tudnivalók azonosak a Természetes személy típusú meghatalmazottaknál írottakkal. A kötelező adatok bevitele majd a *Hozzáad* gomb megnyomása után jelenik meg a Meghatalmazottak lista.

A listában szereplő elemeket a **iden**ikonra kattintva tudja szerkeszteni, míg a **iden**ikonra kattintva törölheti a listából.

Kattintson a Tovább gombra, ezt követően adhatja meg, hogy milyen küldemény típus(oka)t vehet(nek) át a meghatalmazottja(i).

#### **2.2.4. Küldeménytípusok megadása**

<span id="page-24-0"></span>Ebben a lépésben van lehetősége azoknak a küldemény típusoknak a rögzítésére, amelyekre a meghatalmazása vonatkozik majd.

A megjelenő képernyőn válassza ki a megfelelő elemet:

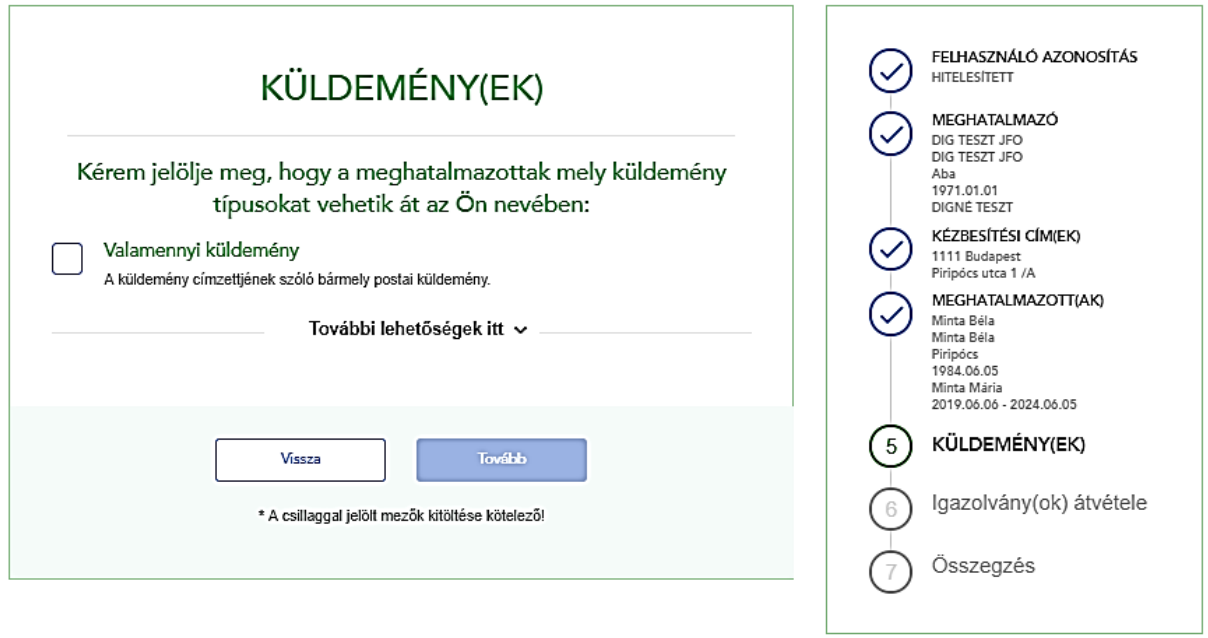

Ha a meghatalmazott bármilyen küldeményét átveheti, pipálja be a "Valamennyi küldemény" elemet. Amennyiben nem szeretné, hogy valamennyi küldeményre vonatkozzon a meghatalmazás, úgy kattintson a "További lehetőségek itt" feliratra, hogy a további küldeménytípusokból választhasson.

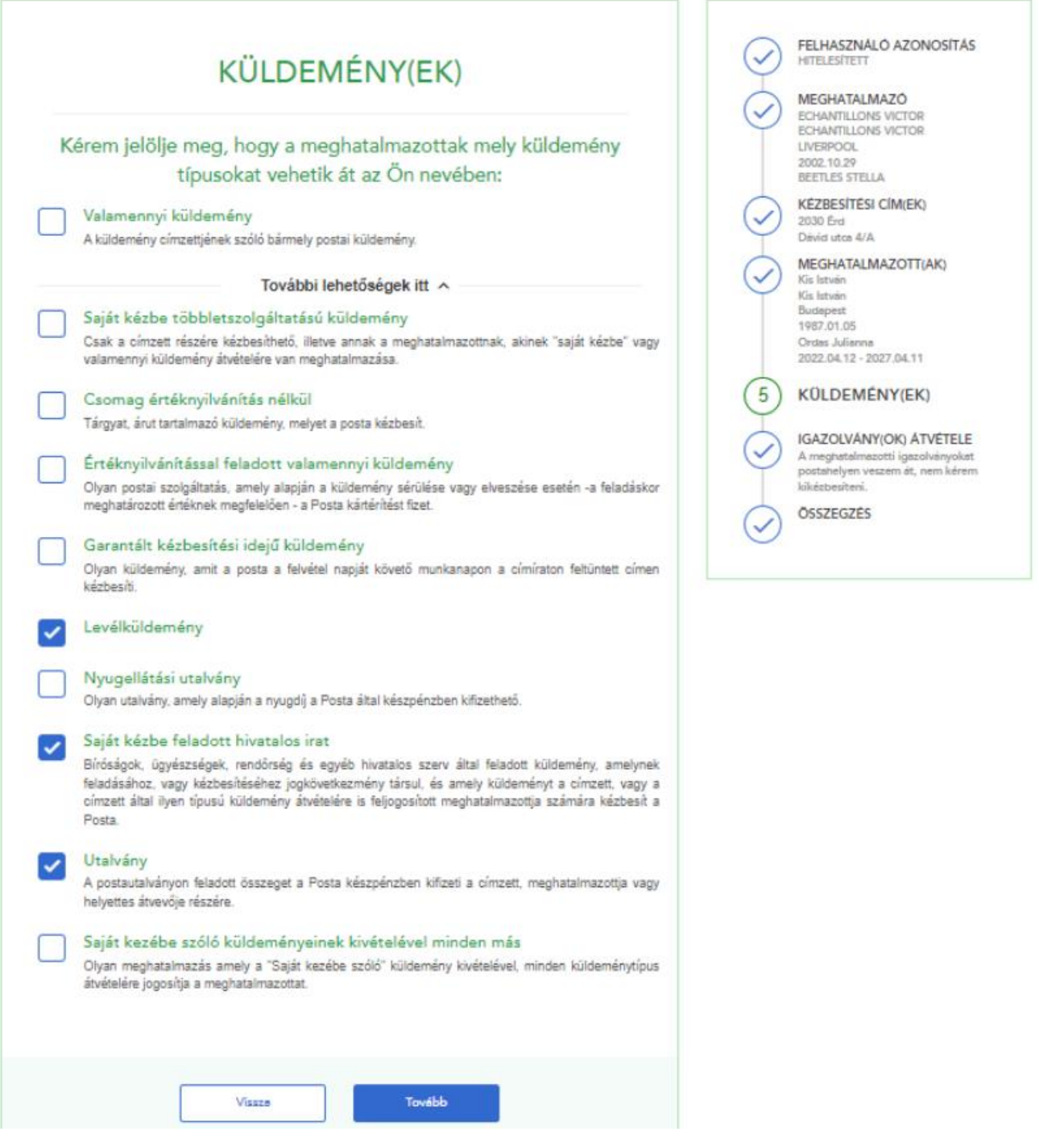

A "Valamennyi küldemény", illetve a "Saját kezébe szóló küldeményeinek kivételével minden más" választása esetén az alkalmazás az összes többi választási lehetőséget letiltja.

Amennyiben kiválasztott legalább 1 küldemény típust, aktív lesz a *Tovább* gomb, melyre kattintva a *meghatalmazás igazolvány kiküldése* folyamatlépésre juthat.

#### <span id="page-26-0"></span>**2.2.5. Postai Meghatalmazásról szóló igazolvány átvételi módjának megadása**

A Posta a meghatalmazottak részére ún. *meghatalmazás igazolványt* állít ki, ezzel segítve a kézbesítéskor szükséges átvételi jogosultság ellenőrzési folyamatot, amikor is a küldemény átvétele a címzett meghatalmazottja által történik. A meghatalmazás igazolvány tartalmazza a meghatalmazás azonosító-számát és minden olyan jellemzőt, ami kézbesítés során figyelembe veendő (a Meghatalmazottra vonatkozó személyes azonosítók, átvehető küldeménytípusok fajtái, kézbesítési címek, időbeli hatály, stb.). Ebben a lépésben a Meghatalmazó rendelkezhet arról, hogy az ún. meghatalmazás igazolvány hogyan jusson az ő meghatalmazottjához (több meghatalmazó esetén meghatalmazottjaihoz). Az alábbi lehetőségek közül lehet választani.

#### <span id="page-26-1"></span>**2.2.5.1. Meghatalmazás igazolvány átvétele postahelyen**

"Postahelyen veszem át" esetében nincs további teendője, az opciót kiválasztva aktív lesz a *Tovább* gomb.

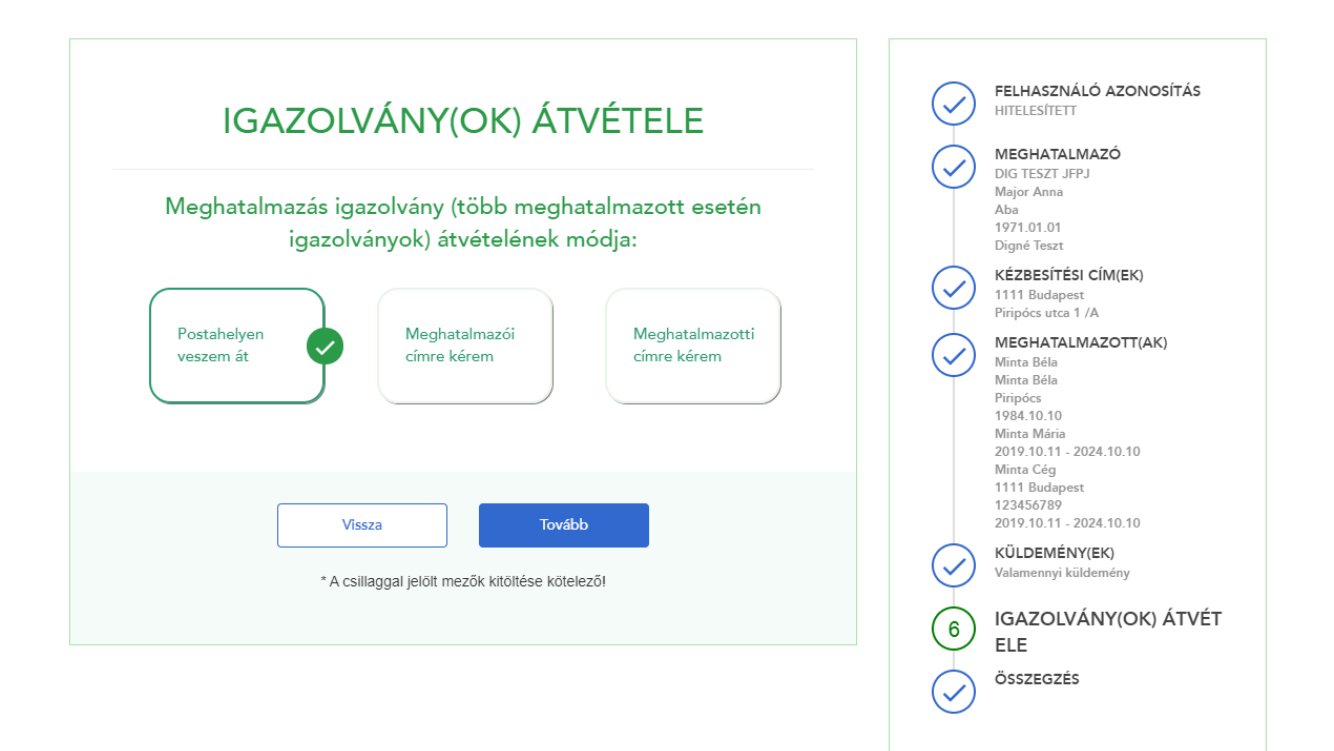

Nem hitelesített felhasználók esetén csak a személyes postahelyi átvétel opció lehetséges, mivel nekik a hitelesítés és a meghatalmazás aktiválása miatt mindenképpen be kell menniük egy postahelyre.

#### <span id="page-27-0"></span>**2.2.5.2. Meghatalmazás igazolvány átvétele meghatalmazói címen**

"Meghatalmazói címre kérem" lehetőséget választva megjelennek a kézbesítési címek, melyek közül kiválaszthatjuk a megfelelőt.

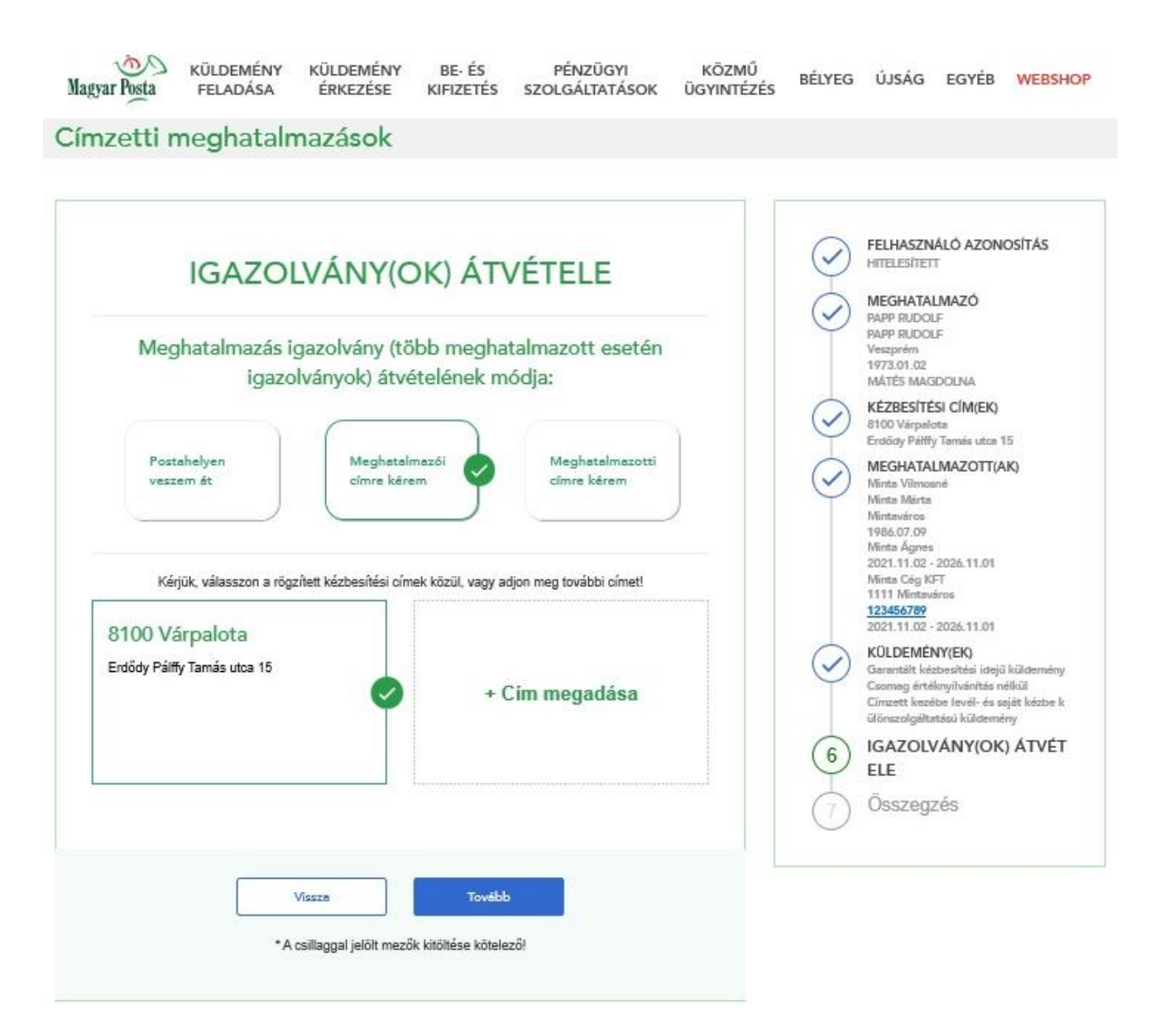

Amennyiben nem a kézbesítési címek egyikére szeretnénk kérni az igazolványt, úgy kattintsunk a "+ Cím megadása" keretre, ahol a meghatalmazásban megadott kézbesítési cím(ek)től eltérő – címet is rögzíthet:

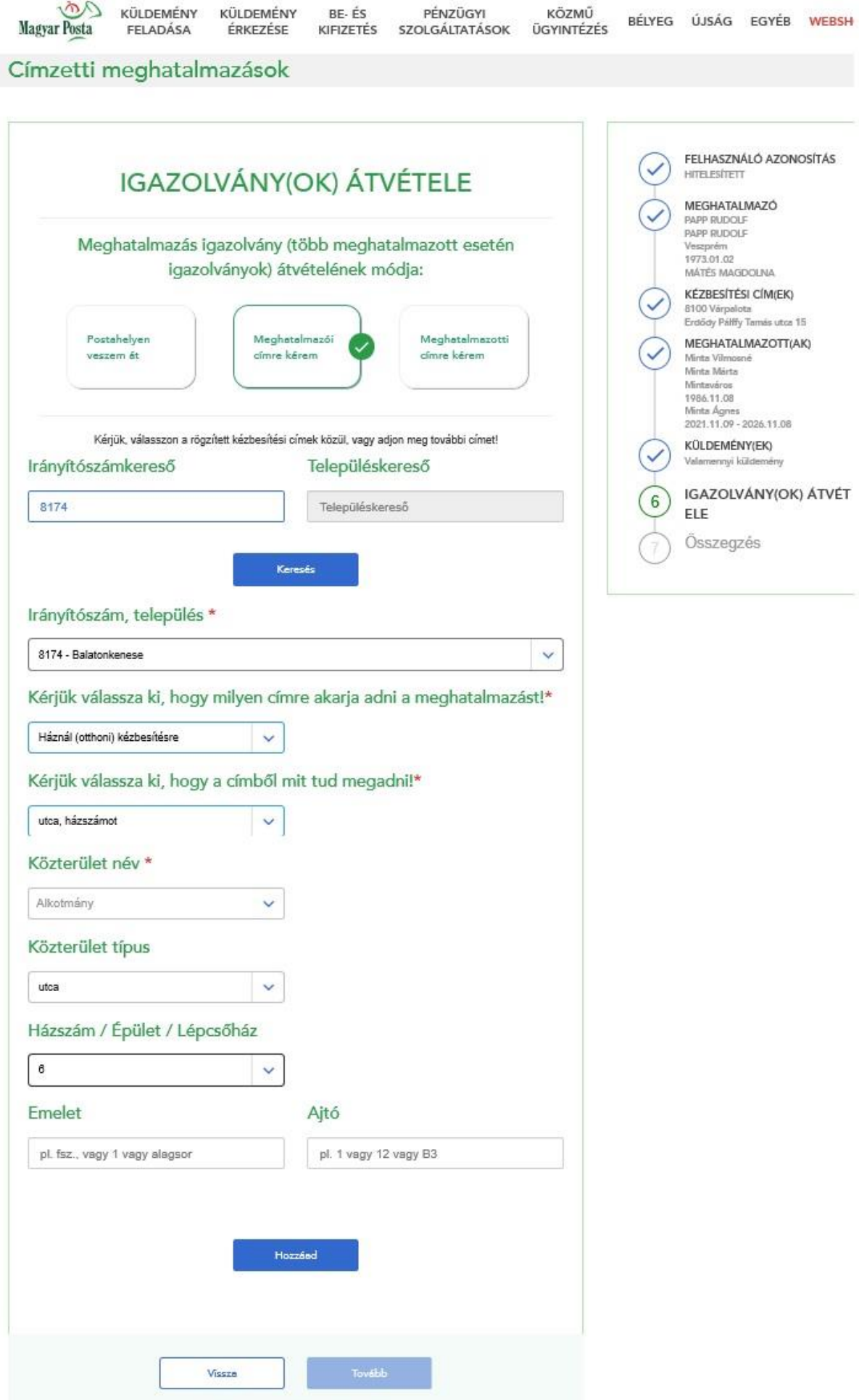

\* A csillaggal jelölt mezők kitöltése kötelező!

A cím rögzítése és a Hozzáad gomb megnyomása után az új cím megjelenik a listában és kiválasztható. A megjelenő címek közül rákattintással válassza a megfelelőt, majd kattintson a Tovább gombra.

A címet kiválasztva aktív lesz a Tovább gomb.

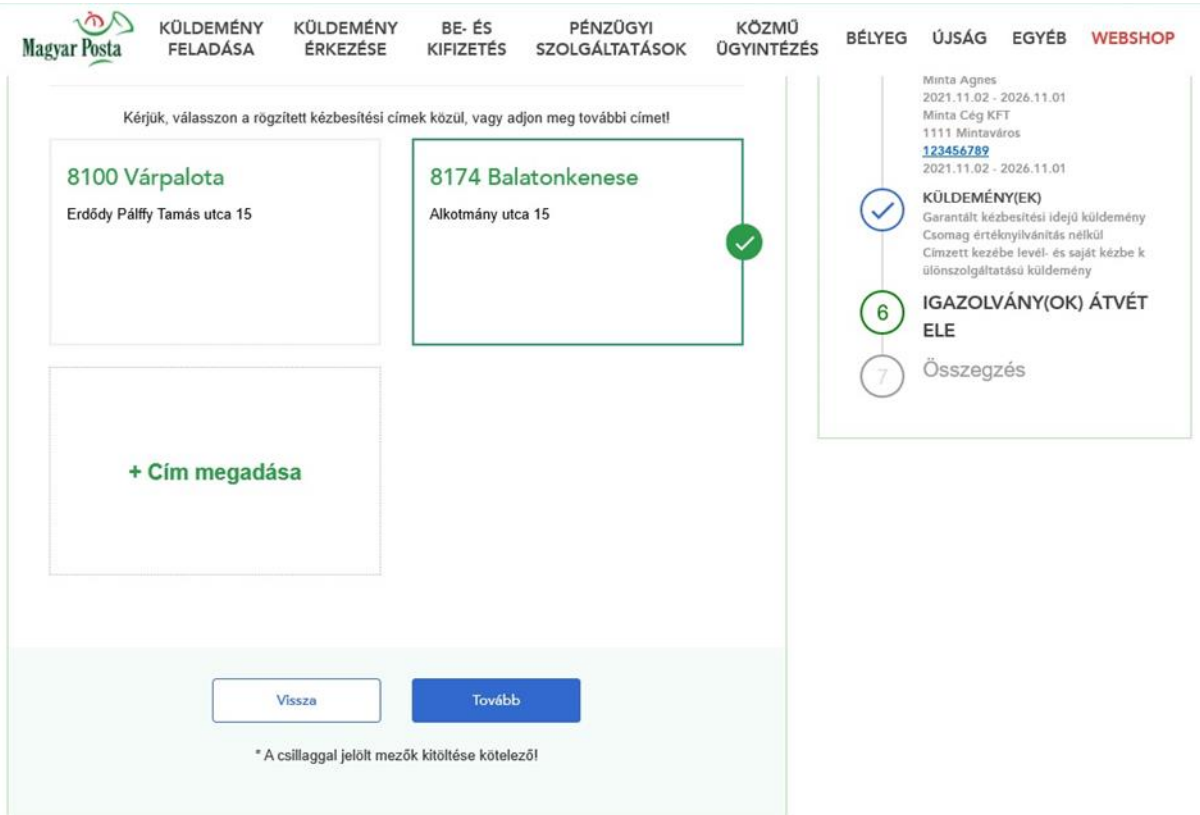

#### <span id="page-29-0"></span>**2.2.5.3. Meghatalmazás igazolvány átvétele meghatalmazotti címen**

"Meghatalmazotti címre kérem" lehetőséget választva megjelennek a meghatalmazottak, és mindegyikükhöz rögzíteni kell egy kézbesítési címet. Ehhez első lépésben kattintsunk a meghatalmazott neve alatti Hozzáad gombra.

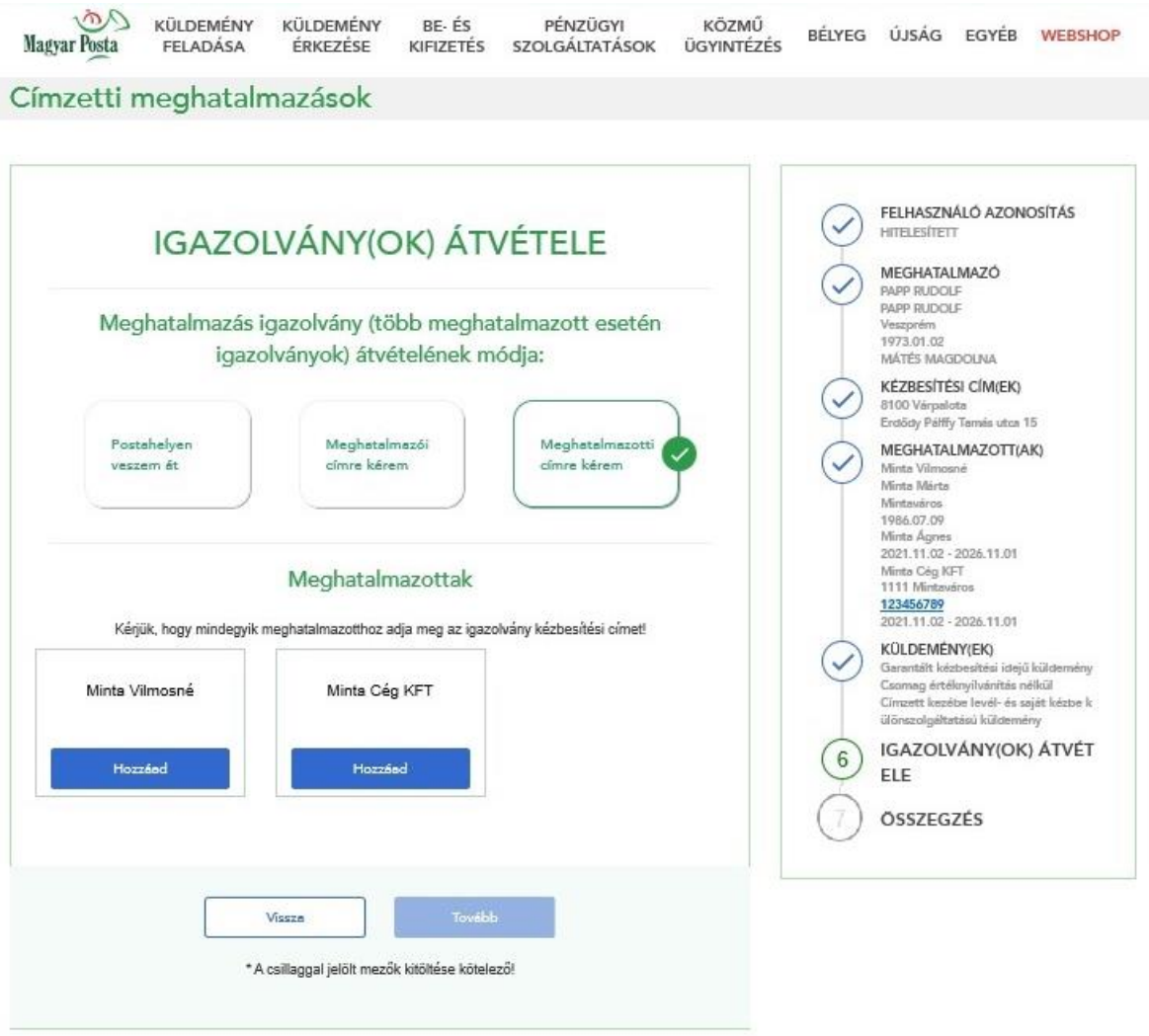

Ezt követően adjuk meg a meghatalmazott címét, majd kattintsunk a Hozzáad gombra.

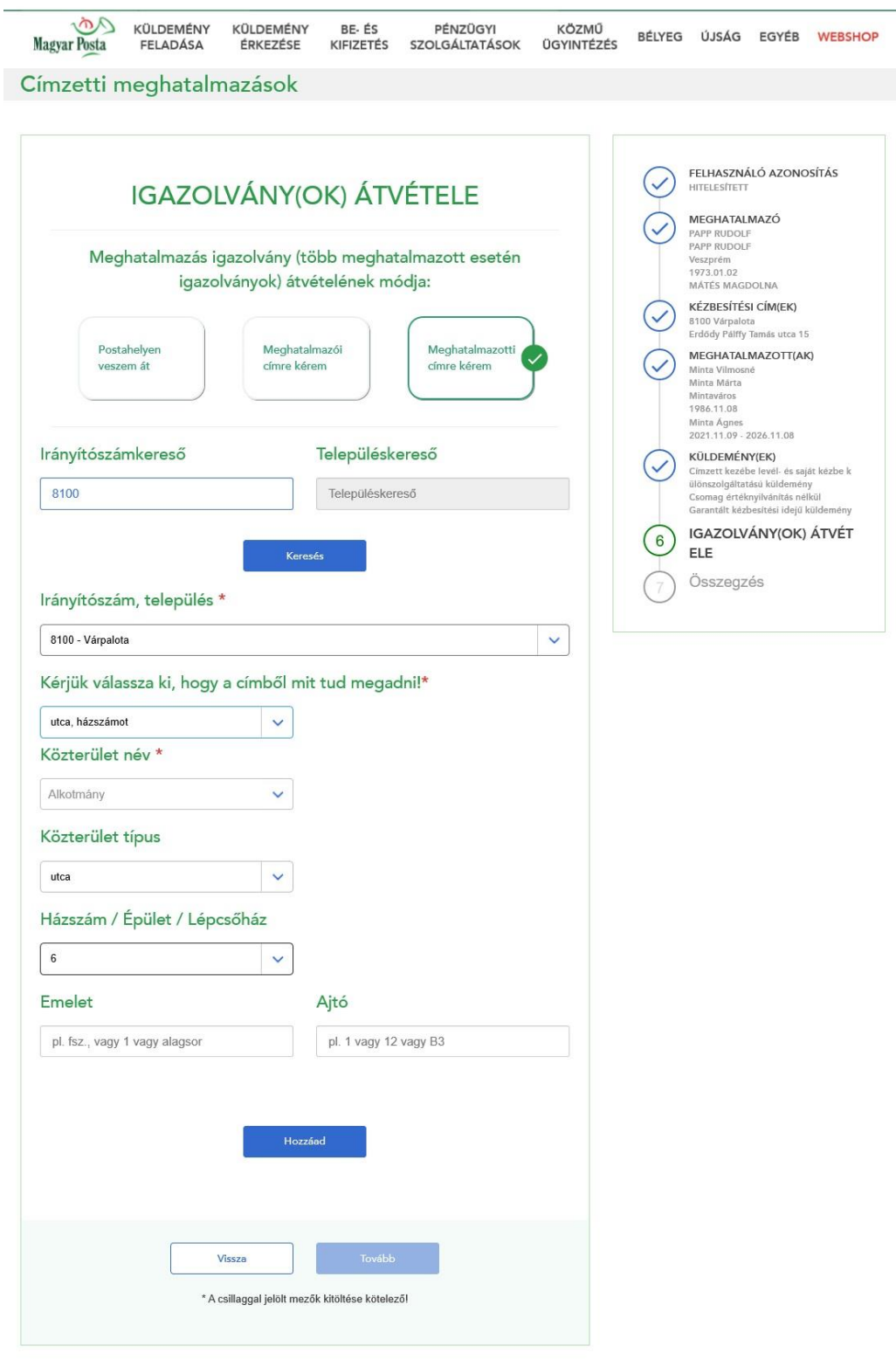

A meghatalmazott neve a címmel együtt megjelenik a Címek részen.

Amennyiben valamennyi meghatalmazotthoz rögzítésre kerülnek a címek, úgy aktív lesz a Tovább gomb.

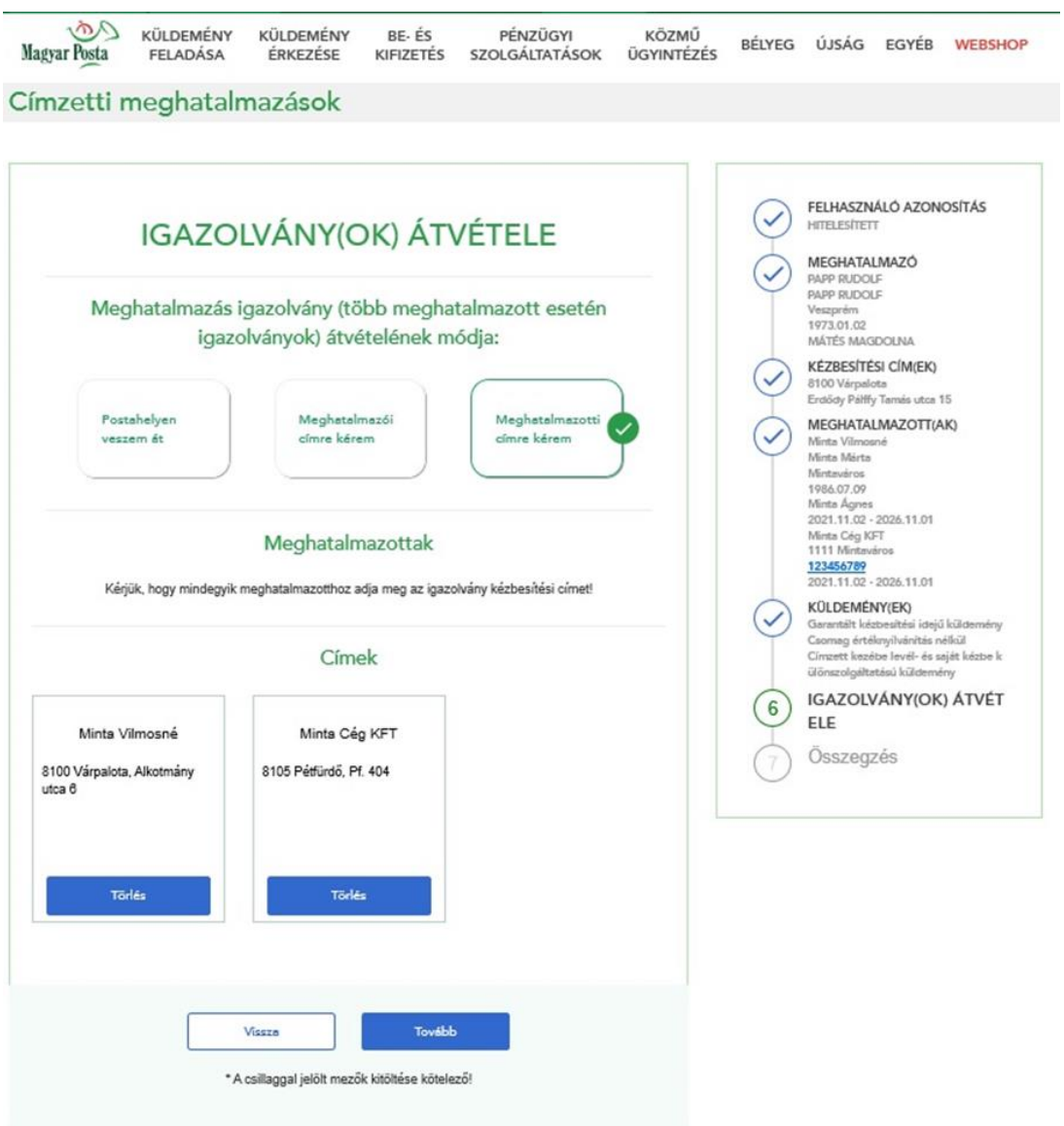

A *Tovább* gombra kattintva a meghatalmazás Összegzés képernyőre juthat.

### **2.2.6. Összegzés**

<span id="page-32-0"></span>Ebben a lépésben áttekintheti a rögzített adatokat, mielőtt elmenti azokat:

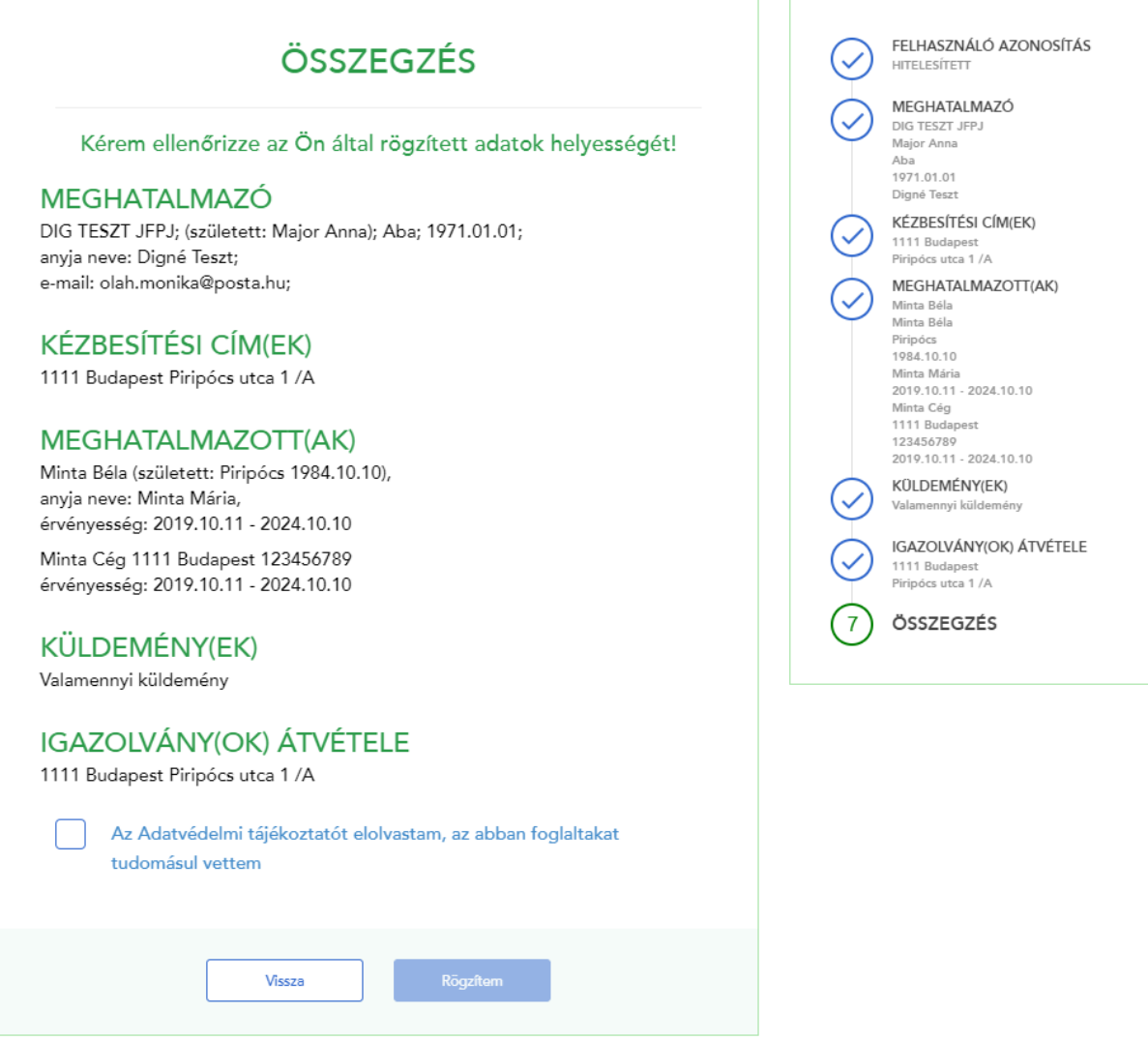

Az adatok esetleges módosításához használhatja a *Vissza* gombot, valamint – nagyobb képernyőfelbontású eszköz (szélesség legalább 768 pixel) használata esetén – a beviteli felület jobb oldalon látható *lépésről lépésre* blokkból is kiválaszthatja a megfelelő elemet.

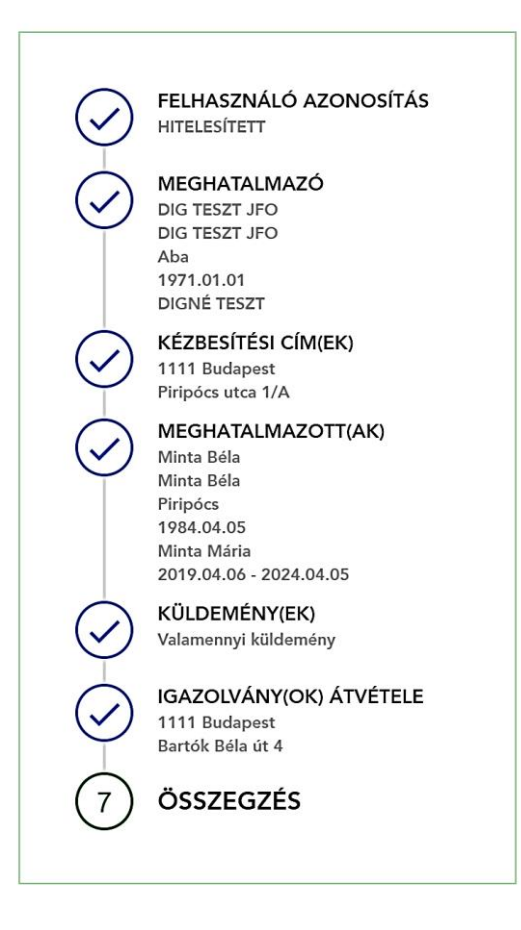

Kattintson a módosítást igénylő vagy ellenőrizendő lépésre (pl: Meghatalmazó) és az alkalmazás betölti a megfelelő képernyőt.

Amennyiben az adatokat rendben találja, kérjük olvassa el Adatvédelmi tájékoztatóban foglaltakat, majd jelölje be, hogy elfogadja azokat. Az elfogadást követően aktív lesz a Rögzítem gomb, melyre kattintva kezdeményezheti az adatok mentését. (Jogi személy meghatalmazók esetén ez az elfogadó lépés nem szükséges, rájuk a GDPR követelmények nem vonatkoznak.)

A Rögzítem gomb megnyomását követően lefut egy ellenőrzés, ami megvizsgálja, hogy adott meghatalmazottaknak az adott címre vonatkozóan van-e már aktív meghatalmazása. Amennyiben ilyet talál a rendszer, azt az alábbi üzenet formájában jeleníti meg:

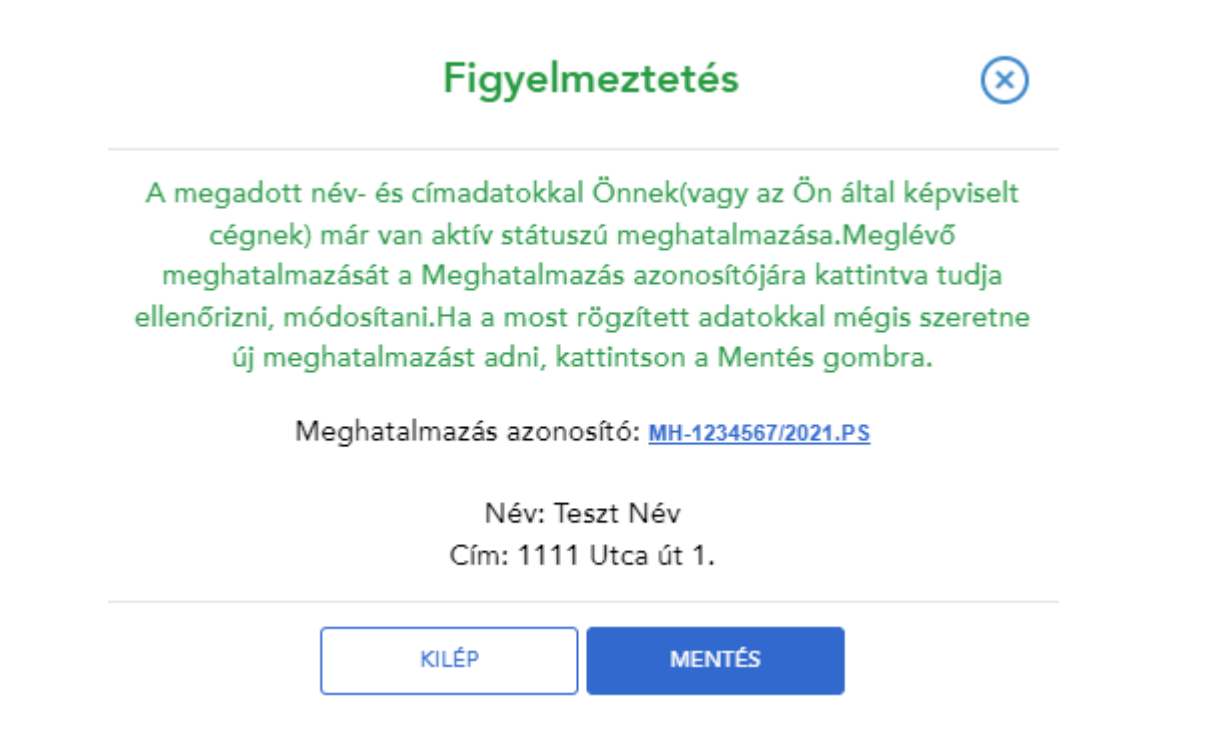

Amennyiben a már meglévő meghatalmazás ellenére mégis rögzíteni szeretné a bevitt adatokat, úgy kattintson a Mentés gombra. Ha a meglévő meghatalmazás adatait módosítaná,(például a meghatalmazotti listából törölne valakit) akkor a Kilép gombot válassza, s a korábban megadott meghatalmazását módosítsa

#### **2.2.7. Rögzítés visszaigazolása**

<span id="page-35-0"></span>Ebben az utolsó lépésben megerősítést kap arról, hogy az adatok mentése rendben megtörtént.

A megjelenő képernyő tartalma attól függ, hogy Ön hitelesített vagy nem hitelesített felhasználó.

Ha Ön hitelesített magánszemély vagy céges felhasználó, az alábbi képernyő jelenik meg:

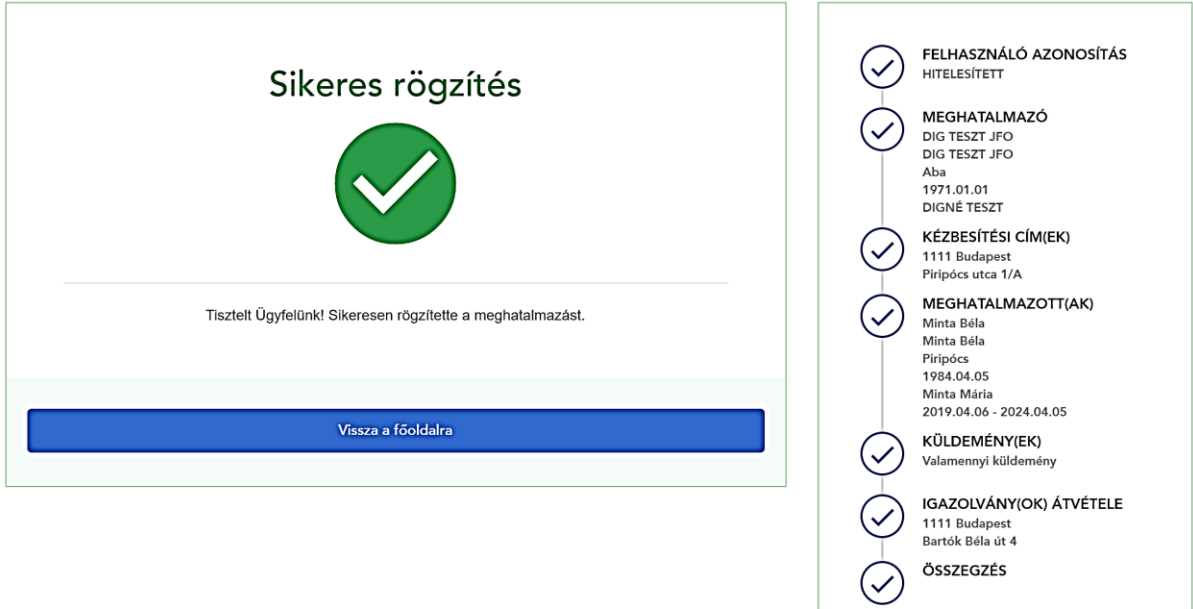

Ha Ön nem hitelesített felhasználó, az alábbi képernyő jelenik meg:

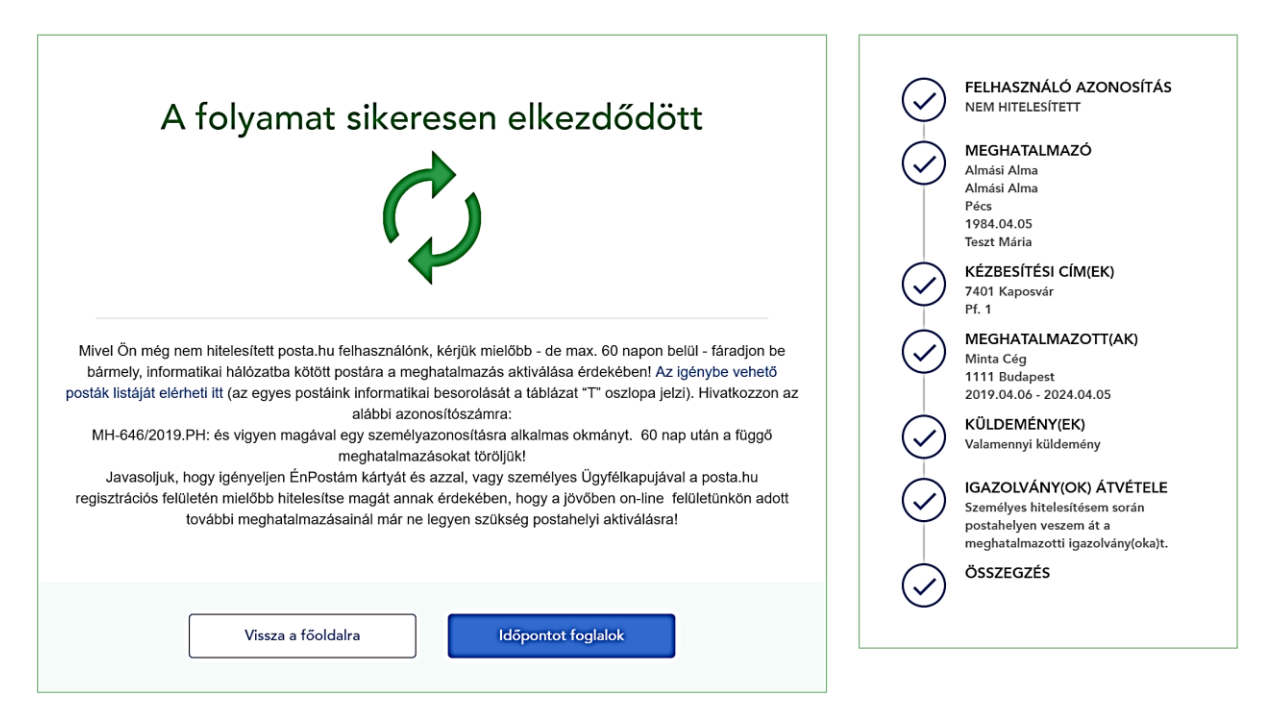

Ezen a képernyőn jelenik meg a meghatalmazás azonosítószáma (a példában "MH-646/2019.PH"), amit kérjük, jegyezzen fel, hogy majd a postahelyen a személyes hitelesítésnél munkatársunknak megadhassa.

Az *Időpontot foglalok* gombra kattintva a Posta szolgáltatás kereső felületére irányítjuk át, ahol a hitelesítés érdekében elvégezheti az időpont foglalást a kiválasztott postahelyre.

#### **2.3. Meglévő meghatalmazás másolása**

<span id="page-37-0"></span>Az alábbi lépések segítségével egy korábban rögzített (de pl. nemsokára lejáró és az 5 éves korlát miatt már nem meghosszabbítható) meghatalmazás alapján hozhat létre egy új meghatalmazást (a korábbi meghatalmazás adatainak újbóli felhasználásával). Ehhez először meg kell keresni a másolandó meghatalmazást és az abban található Másolás gombra kattintani.

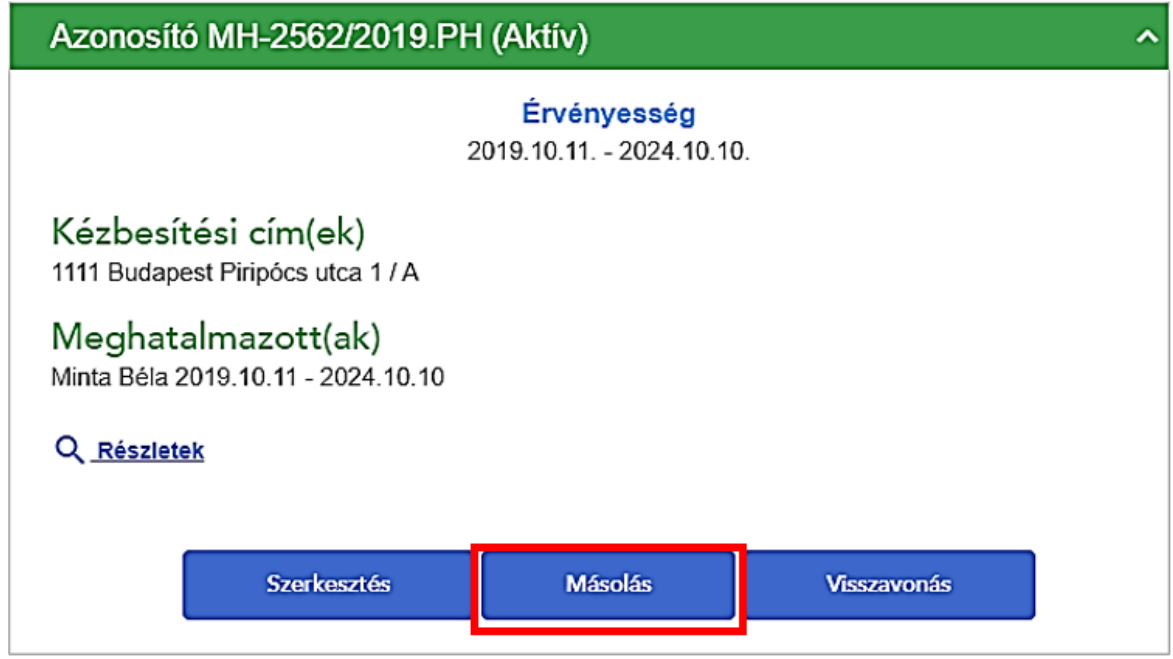

Az ezt követően megjelenő ablakban nyilatkoznia kell, hogy az adatmásolással létrehozni kívánt új meghatalmazással egyidejűleg szeretné-e megszüntetni a korábbi meghatalmazást, illetve meg kell adnia, hogy az új meghatalmazást milyen időszakra szeretné rögzíteni.

## Másolás

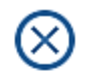

## Szeretném megszűntetni a másolás alapjául szolgáló meghatalmazásom

Kérem adja meg, hogy az új meghatalmazást milyen időszakra szeretné megadni

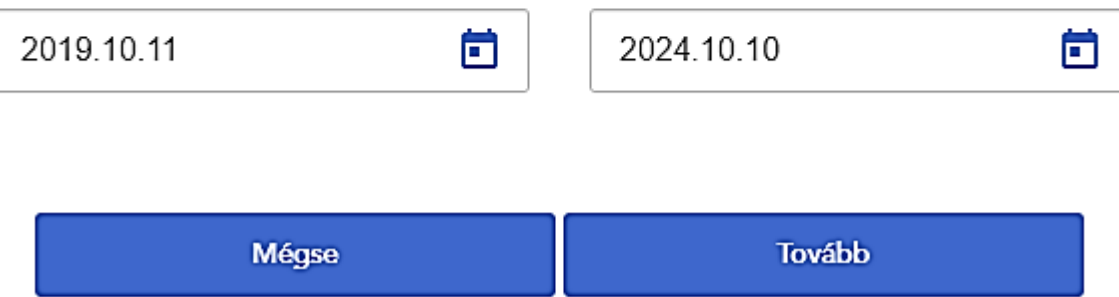

A Tovább gombra kattintva a korábbi meghatalmazás alapján automatikusan kitöltődnek az adatok és az Új meghatalmazás rögzítéseinél ismertetett lépések alapján létrehozhatja az új meghatalmazást.

#### **2.4. Meghatalmazás visszavonása**

<span id="page-38-0"></span>Az alábbi lépések segítségével egy korábban rögzített és még érvényes meghatalmazás visszavonását mutatjuk be. Ehhez először meg kell keresni a meghatalmazást és az abban található Visszavonás gombra kattintani.

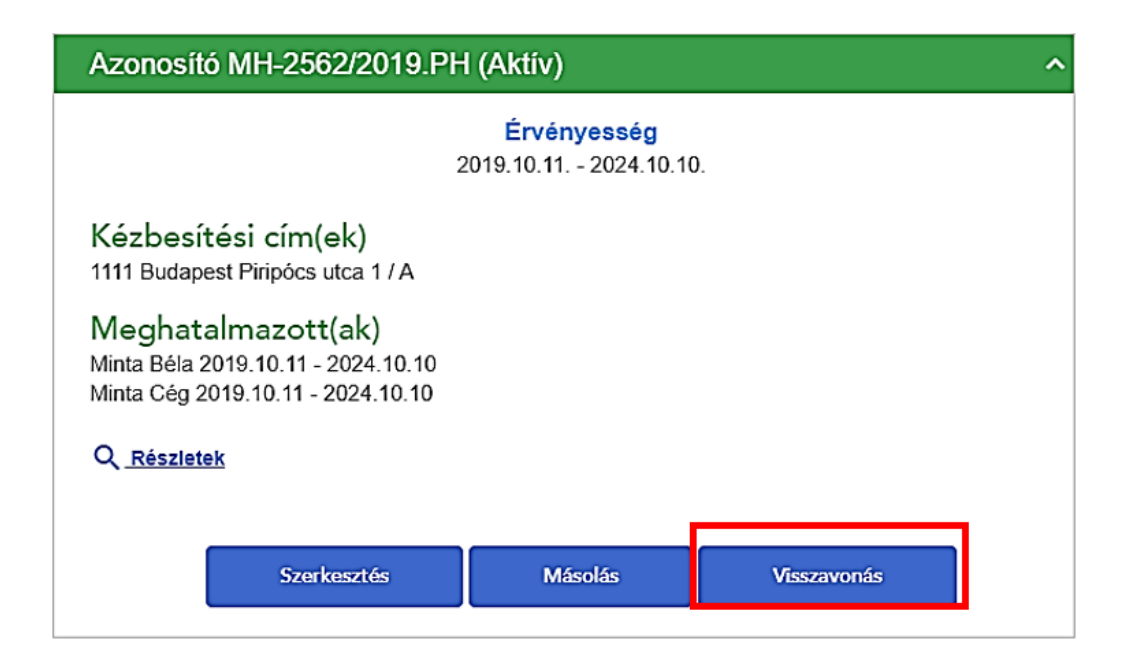

Az ezt követően megjelenő ablakban kell megadni, hogy mikortól szeretné visszavonni a meghatalmazást és melyik meghatalmazott(ak)tól.

## Megerősítés

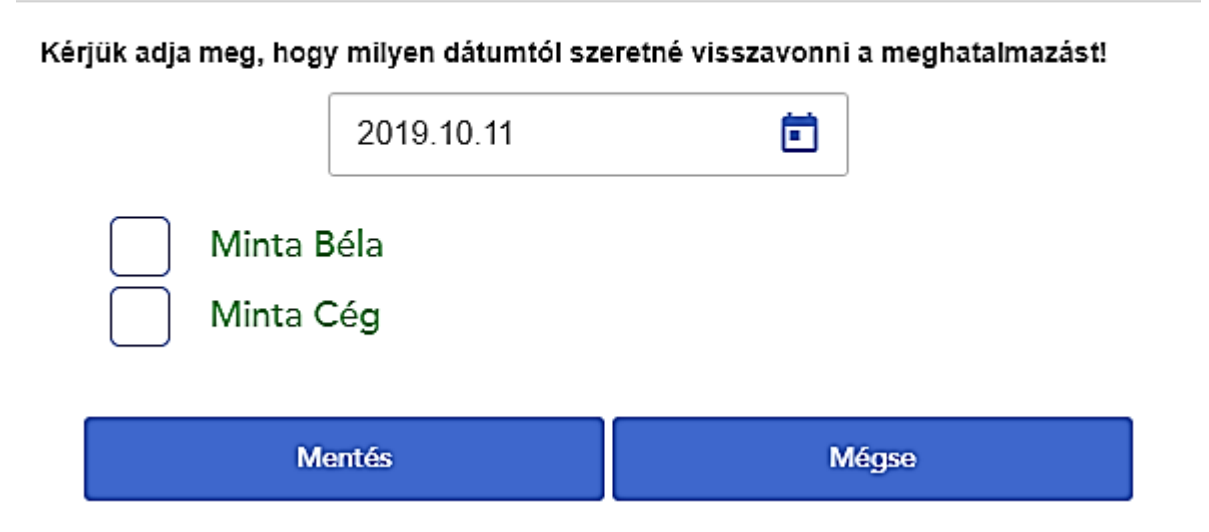

A Mentés gombra kattintva a rendszer frissíti az adatokat és a megadott naptól kezdődően a kiválasztott meghatalmazott már nem lesz jogosult a küldemények átvételére.